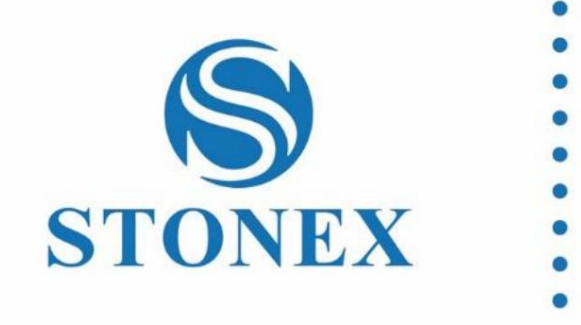

GNSS-Empfänger **Benutzerhandbuch** STONEX S900+

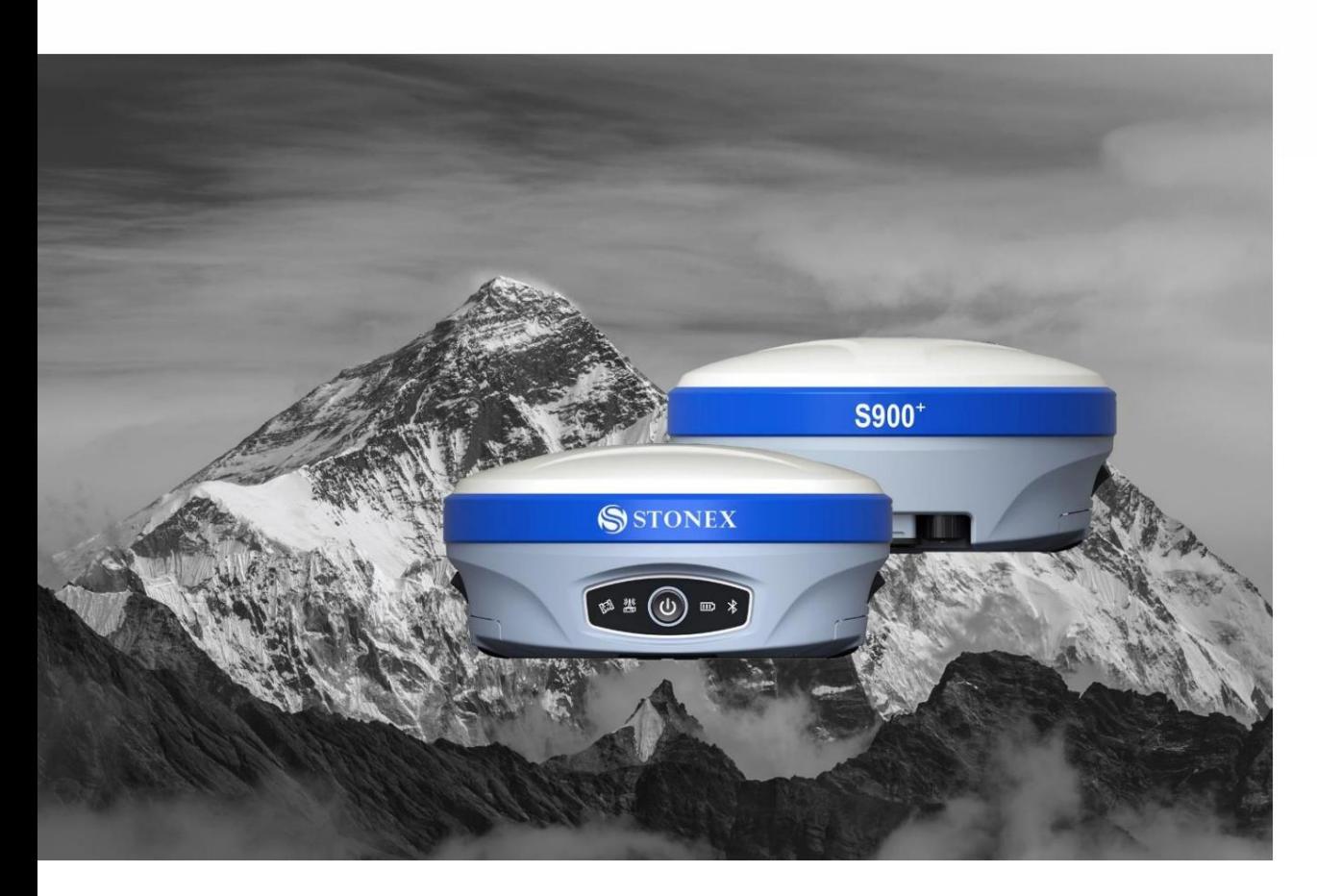

[www.stonex.it](http://www.stonex.it/)

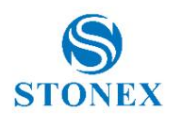

# **Inhalt**

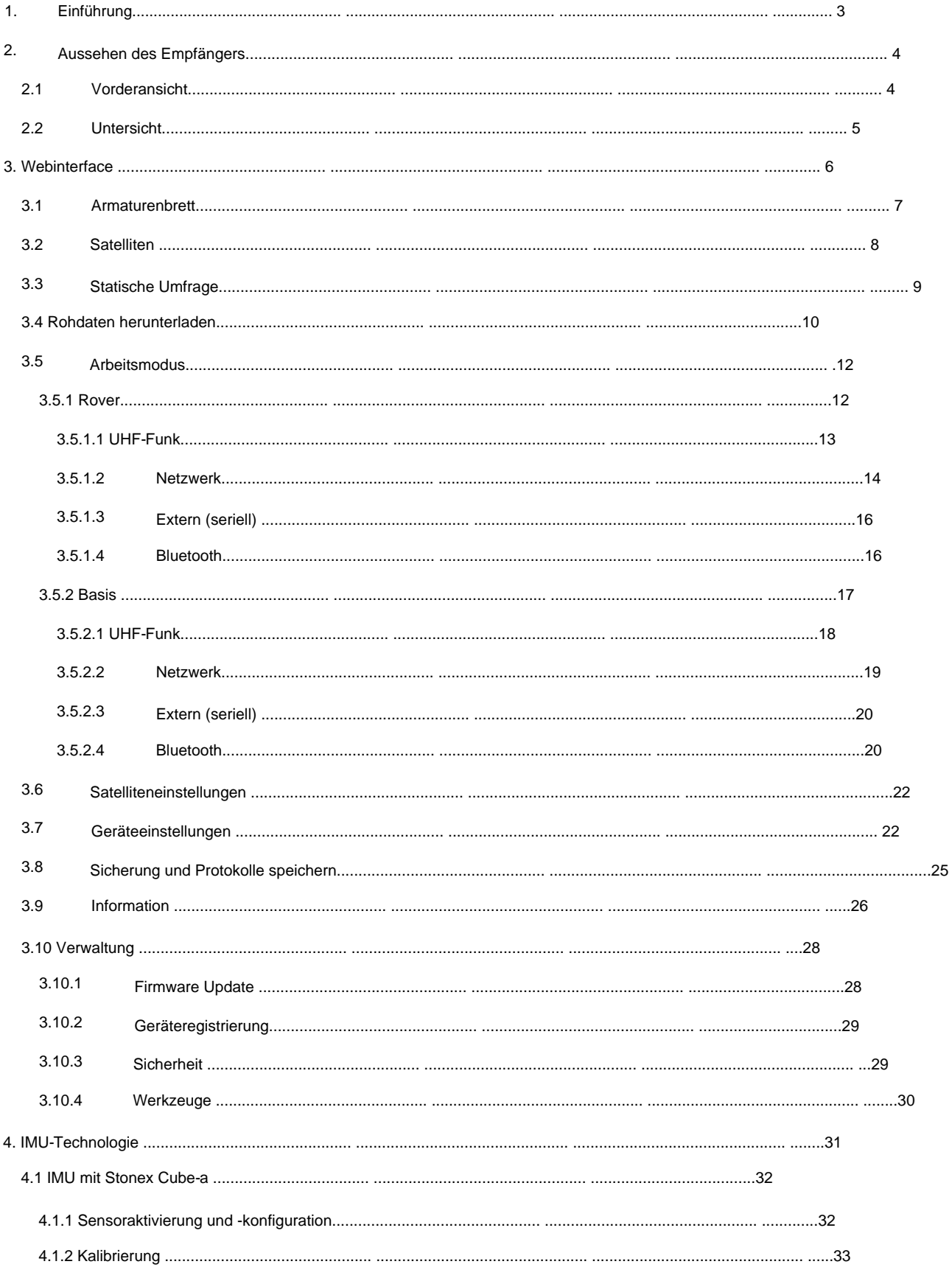

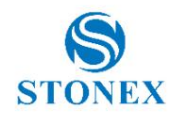

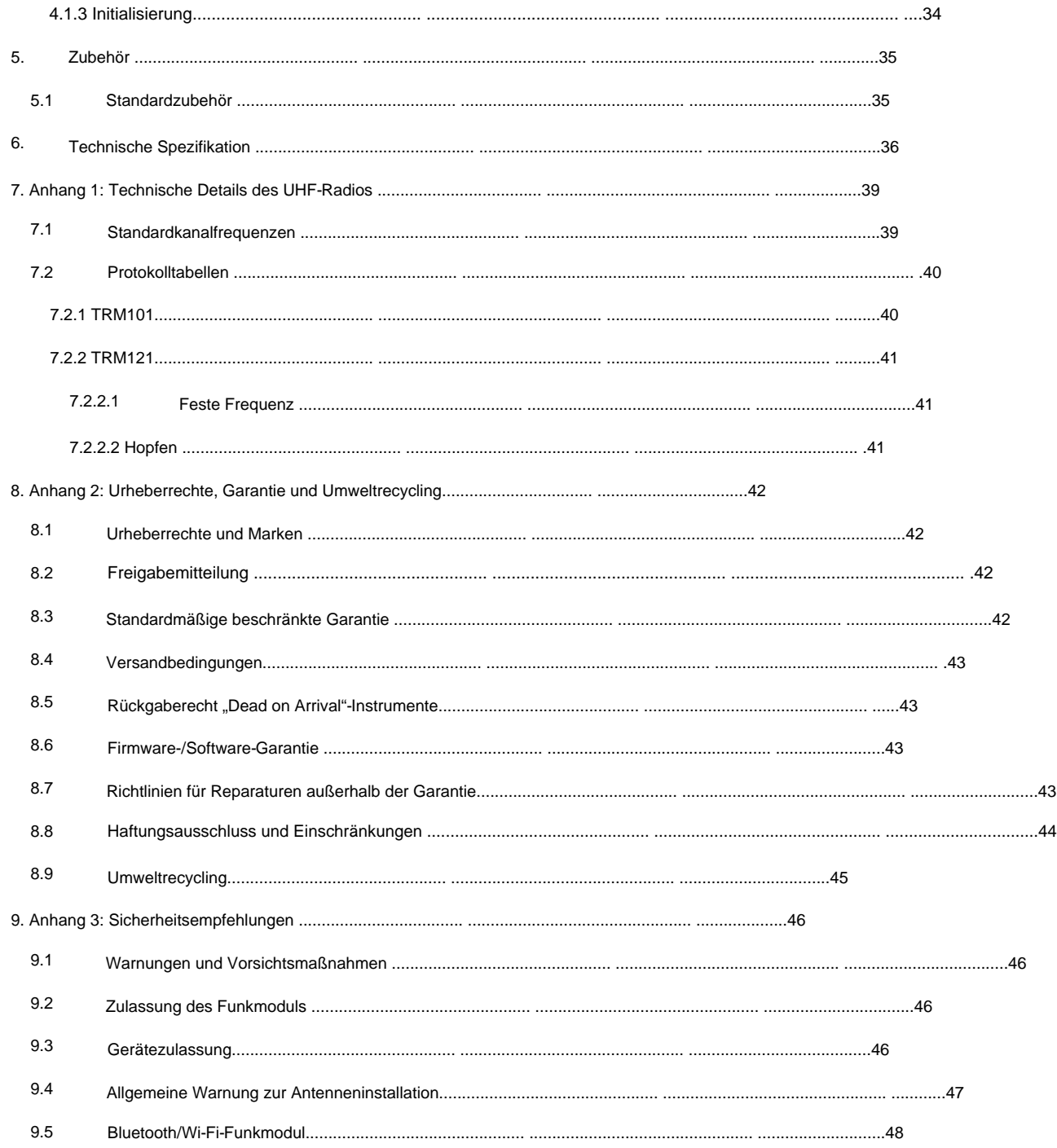

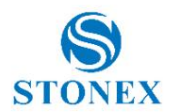

## **1. Einleitung**

Dieses Dokument ist die Bedienungsanleitung für den S900+ und soll eine Einführung in die korrekte Verwendung des Receivers geben.

oder als Rover kann die Konfiguration jederzeit und überall frei geändert werden, was maximale Vielseitigkeit in der Systemkonfiguration bietet, um Ihren spezifischen Anforderungen gerecht zu werden. Gleichzeitig kann der S900+-Receiver problemlos aufgerüstet werden, um ständig neuen Anforderungen gerecht zu werden. S900+ ist ein Mehrfrequenzempfänger, der für GNSS-Vermessungsanwendungen entwickelt wurde. Es kann als Basisstation fungieren

Durch das integrierte Design des Empfängers wiegt der S900+ nur 1,3 kg, was ihn leicht und tragbar macht. Die interne Antenne unterstützt Signale von GPS-, GLONASS-, Beidou-, Galileo- und QZSS-Satellitensystemen.

Dank des integrierten Sensor Fusion-Systems ist für die Verwendung der Neigungskorrektur keine Kalibrierung bei jedem Start erforderlich. Auf diese Weise kann der Vermesser nach einer sehr schnellen Initialisierung nach Erhalt einer festen Lösung mit der Aufzeichnung von Punkten beginnen.

Das S900+ GSM-Modem ist für den Einsatz mit weltweiten LTE-, UMTS- und GSM-basierten Netzwerken geeignet.

Die Hauptmerkmale des S900+ sind:

- Empfang von Satelliten mit mehreren Frequenzen und Konstellationen
- 4G/3G/2G-Netzwerkkonnektivität
- 2.1+EDR/5.0 Bluetooth
- Einfache Konfiguration mit Stonex Cube einer Android-Anwendung und einer Web-Benutzeroberfläche
- Doppelter herausnehmbarer Akku
- Robustes Gehäuse
- IP67
- UHF-Datenlink mit internem TX/RX 1W-Funkmodul (optional)
- Neigungskorrektur-IMU-Sensor (optional) •

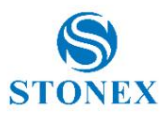

# **2. Aussehen des Empfängers**

# 2.1 Vorderansicht

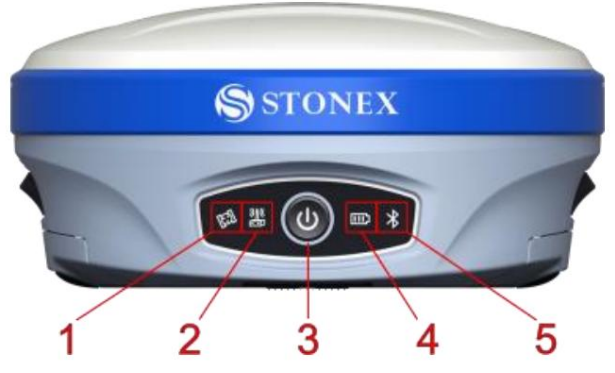

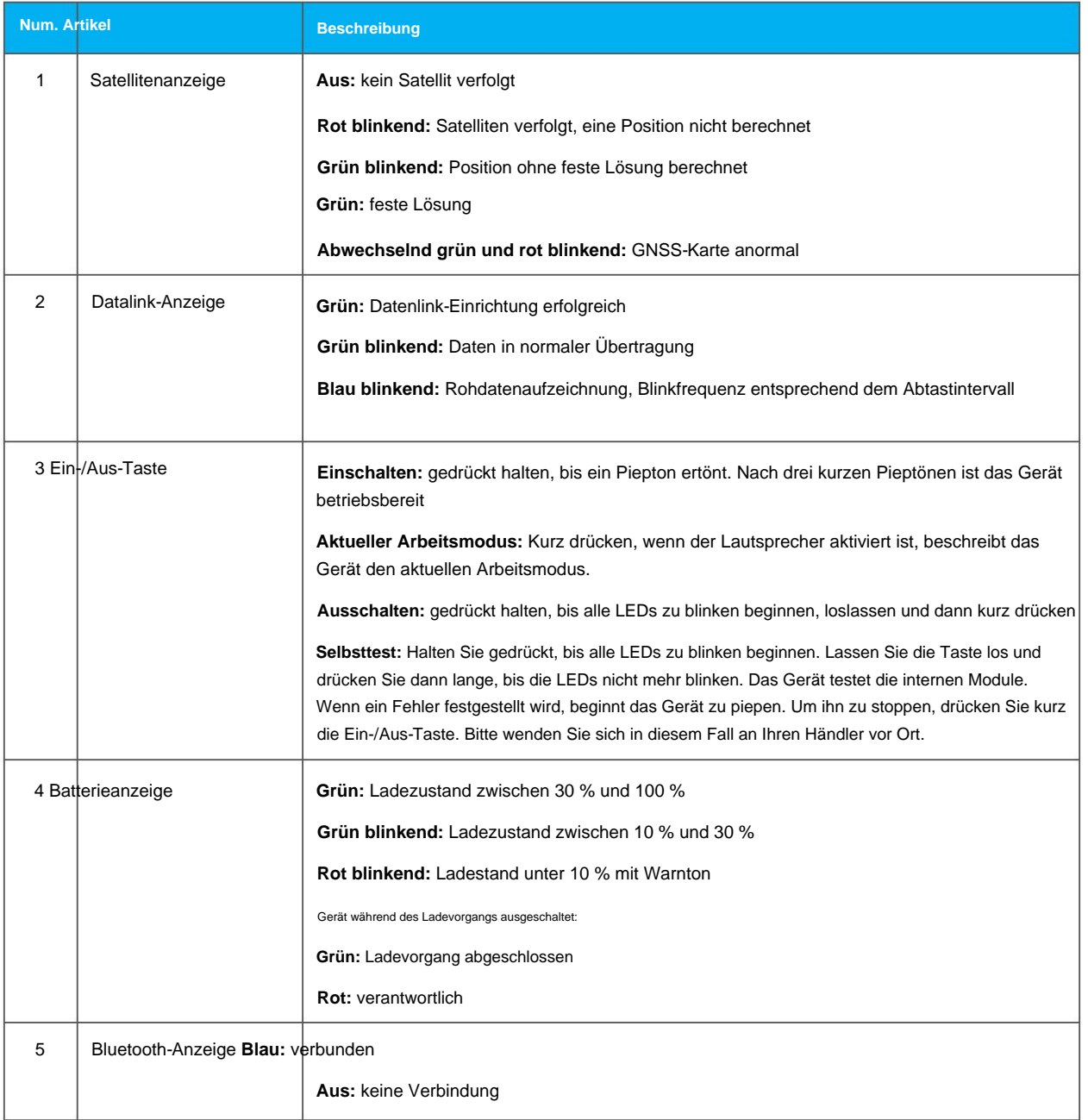

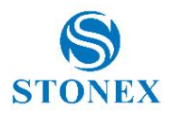

### 2.2 Ansicht von unten

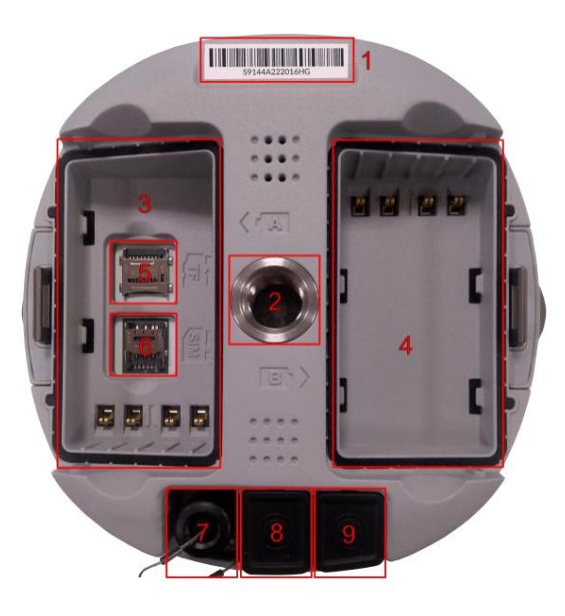

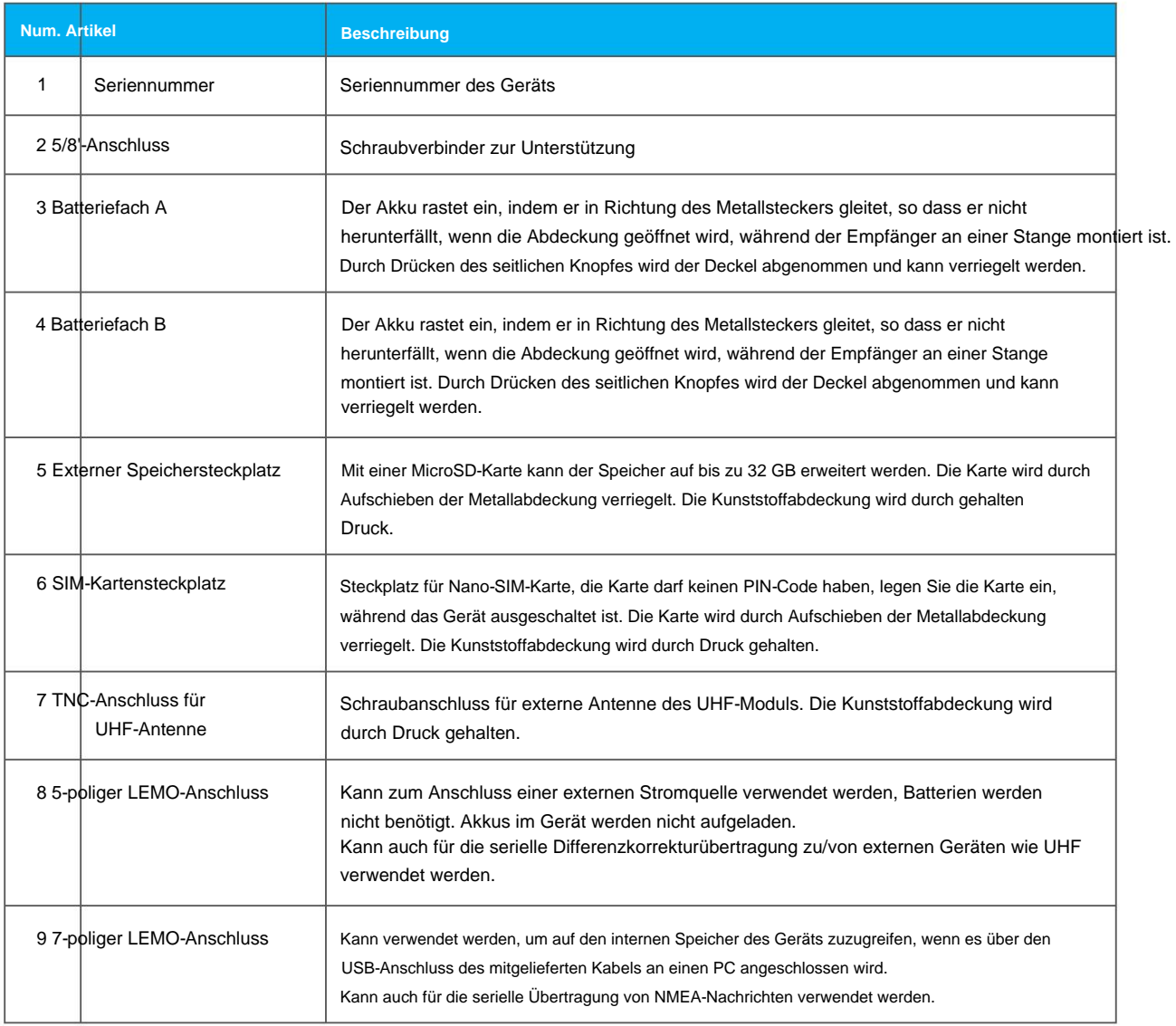

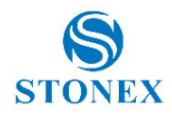

# **3. Webschnittstelle**

Die S900+ Web User Interface (WebUI)-Funktionalität ermöglicht die Verwaltung des Receivers durch Verbindung mit seinem WLAN-Hotspot. Der Name des Stonex GNSS-Empfänger-Hotspots ist die Seriennummer des Empfängers.

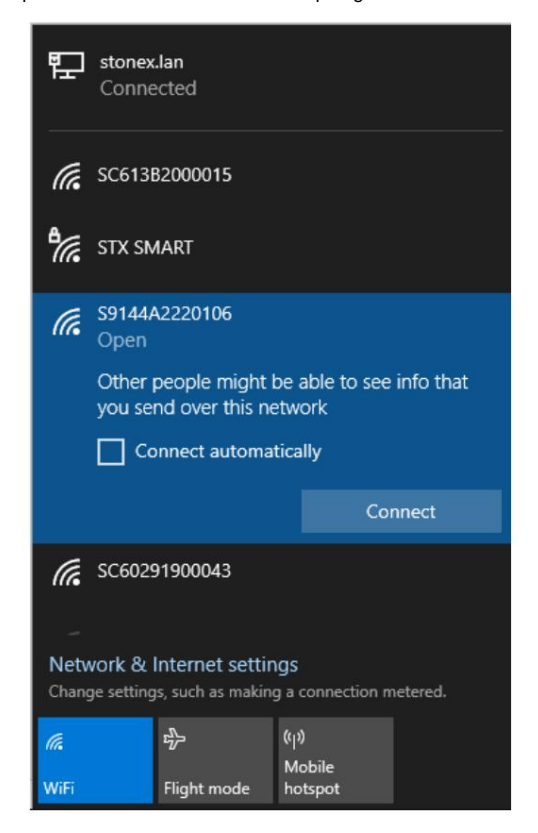

Sobald Sie mit einem Smartphone oder PC verbunden sind, finden Sie das WebUI über einen beliebigen Internetbrowser unter der IP-Adresse: **192.168.10.1**

Benutzer: **admin**

Die Standardanmeldeinformationen für den Zugriff auf die WebUI sind:

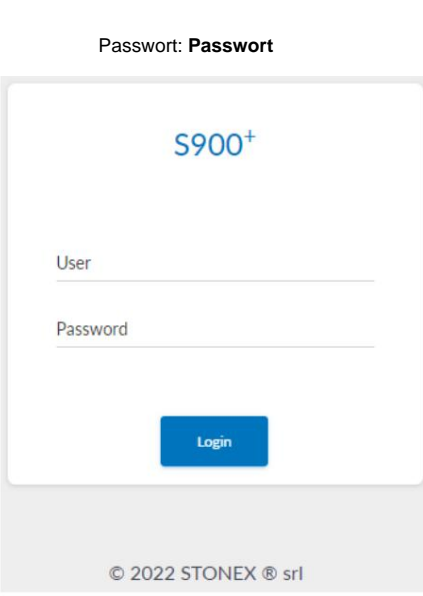

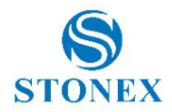

# 3.1 Dashboard

Es handelt sich um eine Zusammenfassung des Status des Empfängers. Die oberste Zeile wird mit allen anderen Seiten geteilt. Sie enthält die Seriennummer des Geräts, den Ladezustand des Akkus, die Sprachauswahltaste, die Energieoptionen und das Gerätemodell.

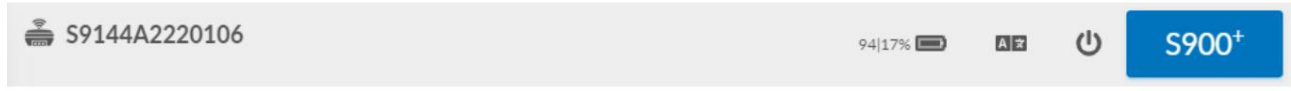

Die ausgewählte Sprache ändert die Sprache der WebUI und, falls verfügbar, die Sprache der Sprachnachrichten.

Der zweite Abschnitt enthält den aktuellen Arbeitsmodus, die Anzahl der zur Positionierung verwendeten Satelliten und das Ablaufdatum des aktuellen Aktivierungscodes.

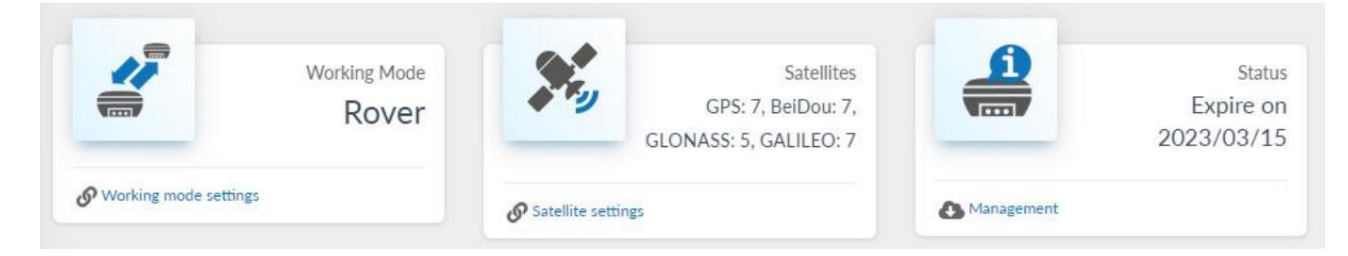

Im dritten Abschnitt werden die aktuellen WGS84-Koordinaten, die Empfängerzeit und die Qualität der Lösung zusammengefasst. Die Ortszeit bezieht sich auf die auf der Geräteeinstellungsseite eingestellte Zeitzone .

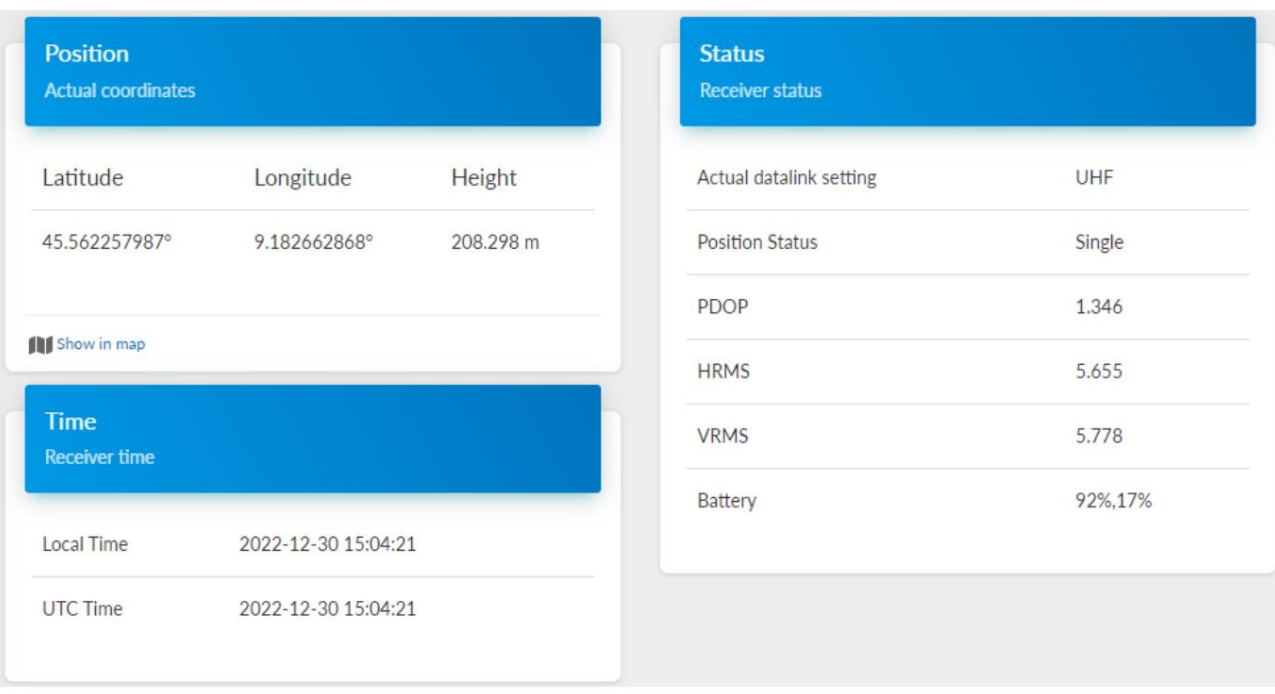

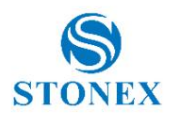

# 3.2 Satelliten

Hier werden die verfolgten Satelliten in Form einer Tabelle und eines Skyplots angezeigt. In beiden Ansichten sind die Konstellationen farblich gekennzeichnet. Grau dargestellte Satelliten werden verfolgt, aber nicht zur Positionierung verwendet. Es ist auch möglich, den Abschneidewinkel festzulegen. Jeder Satellit mit einer geringeren Höhe wird nicht als nicht verfolgt betrachtet.

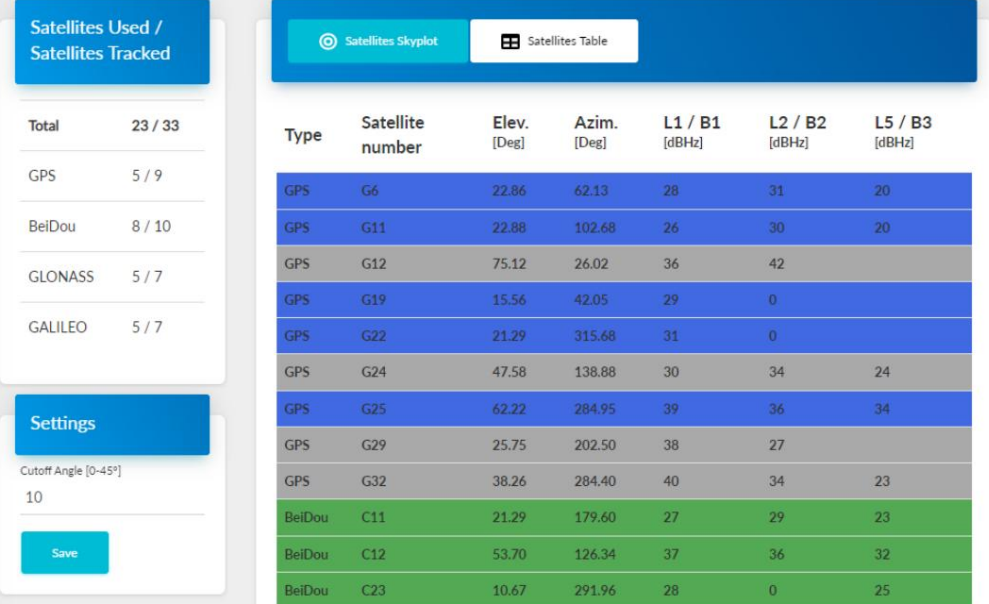

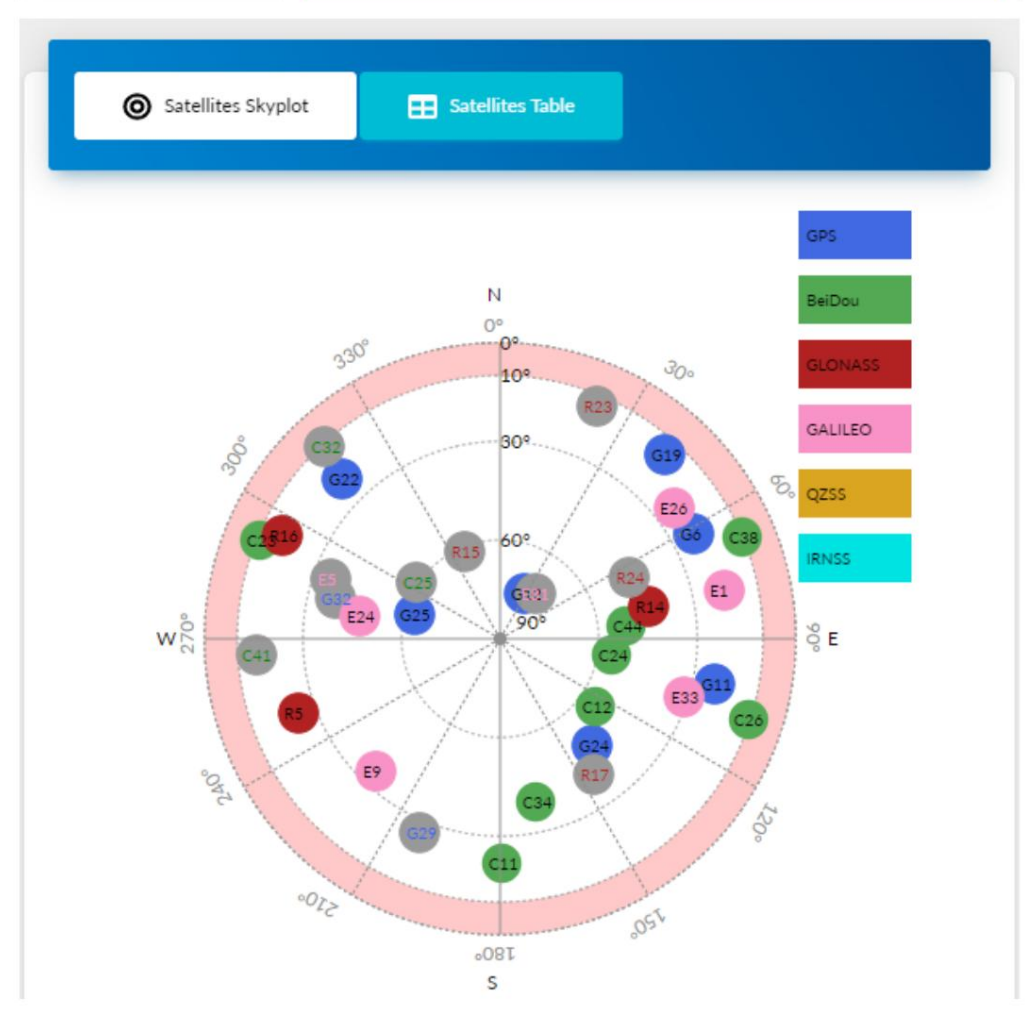

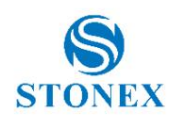

### 3.3 Statische Umfrage

zur Rohdatenaufzeichnung. Stellen Sie vor dem Ändern einer Einstellung sicher, dass das Gerät nicht aufzeichnet. S900+ ist in der Lage, Rohdaten aufzuzeichnen, während er als Basis oder Rover arbeitet. Auf dieser Seite ist es möglich, die Option festzulegen

Der **Punktname** kann maximal 4 alphanumerische Zeichen enthalten, die **Antennenhöhe** kann mit fünf verschiedenen Methoden gemessen werden, wie im Bild erläutert. Wählen Sie die richtige Methode aus, damit der richtige Phasenzentrumsversatz angewendet wird.

**Intervall:** Definieren Sie die Häufigkeit der Aufzeichnung, von einmal pro Minute (60 S) bis zwanzig Mal pro Sekunde (20 Hz).

**Dauer:** Definieren Sie die Länge einer Aufnahmedatei. Wenn eine Aufnahme die volle Dauer erreicht hat, beginnt eine neue.

Wenn Sie **die automatische Aufzeichnung nach dem Einschalten** aktivieren, wird der Receiver so eingestellt, dass er beim Einschalten mit der Aufzeichnung von Rohdaten beginnt. Sobald der PDOP-Wert unter dem eingestellten Schwellenwert liegt, beginnt die Aufzeichnung.

**Speichern:** Speichern Sie die Konfiguration, ohne eine Aufzeichnung zu starten

**Start:** speichert die Konfiguration und startet die Aufzeichnung

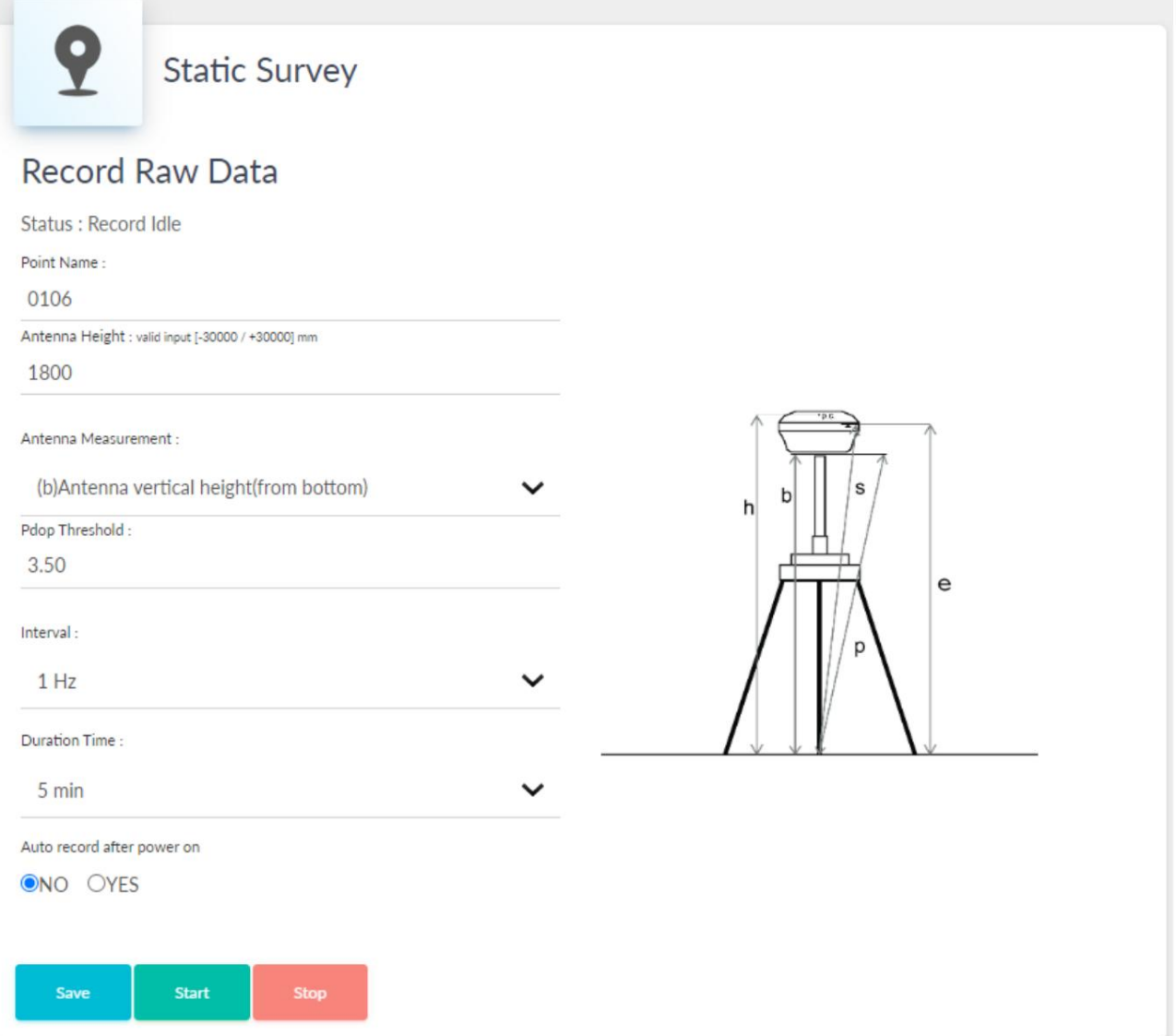

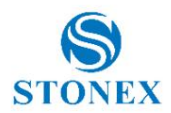

# 3.4 Rohdaten herunterladen

Von dieser Seite aus ist es möglich, die Protokolldateien (Rohdaten, Rinex, NMEA, Selbsttestbericht) einzeln oder im Stapel herunterzuladen und zu löschen.

Es ist möglich, die Dateien nach **Name** und Zeit zu filtern . Klicken Sie auf **"Suchen" ,** um den Filter anzuwenden.

Durch Klicken auf **Name, Startzeit** oder **Endzeit** ist es möglich, die Datei in aufsteigender oder absteigender Reihenfolge zu sortieren.

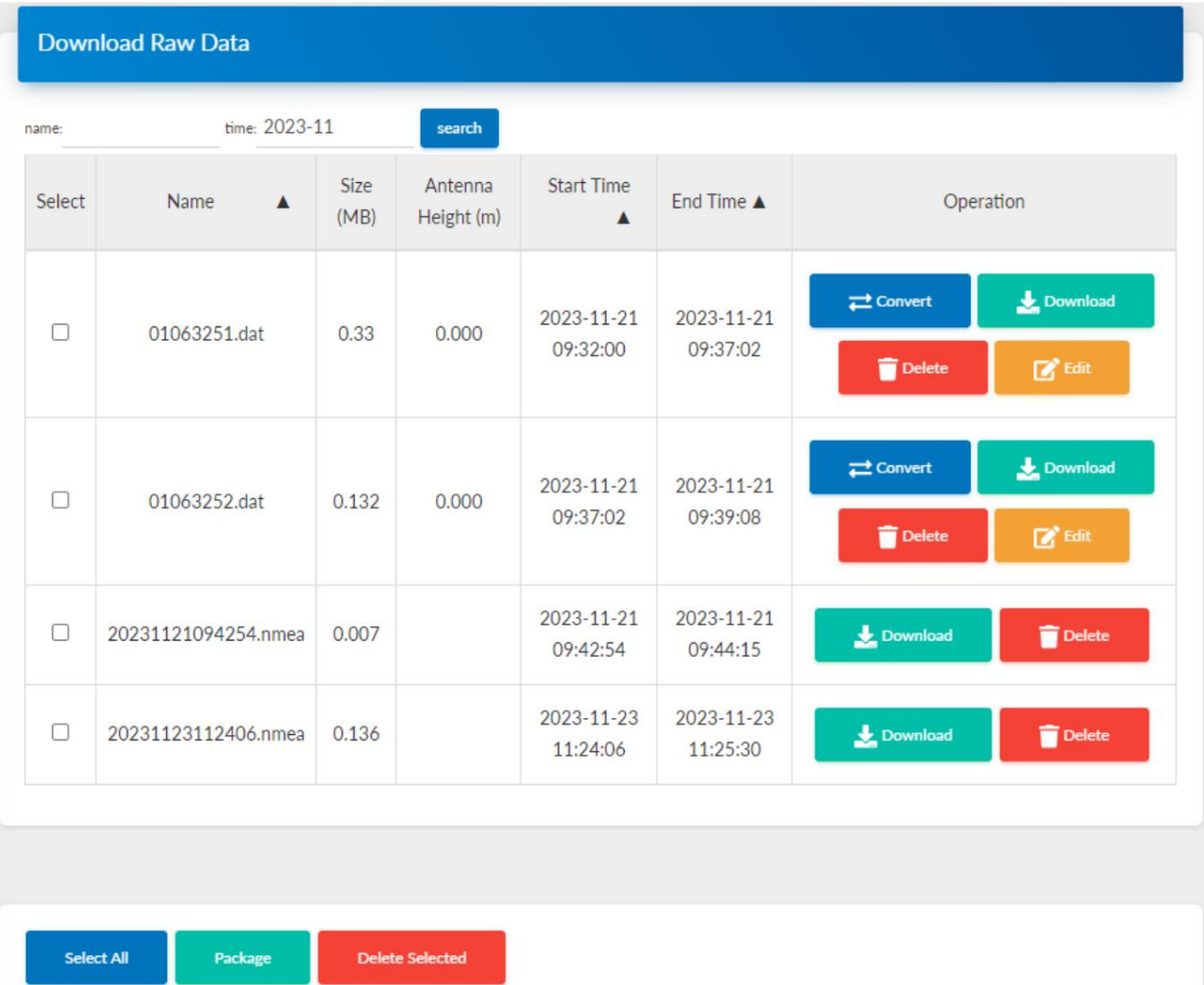

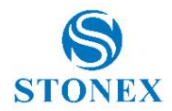

Es ist möglich, die Rohdatendateien (\*.dat) in das Rinex-Format zu konvertieren, indem Sie auf "Konvertieren" klicken. Das Rinex-Format kann ebenso geändert werden wie das Komprimierungsformat. Wenn "Antennenphasenzentrum" ausgewählt ist, entspricht die Höhe im Rinex der des Antennenphasenzentrums. Wenn "Herunterladen" ausgewählt ist, werden die Rinex-Dateien am Ende der Konvertierung automatisch heruntergeladen.

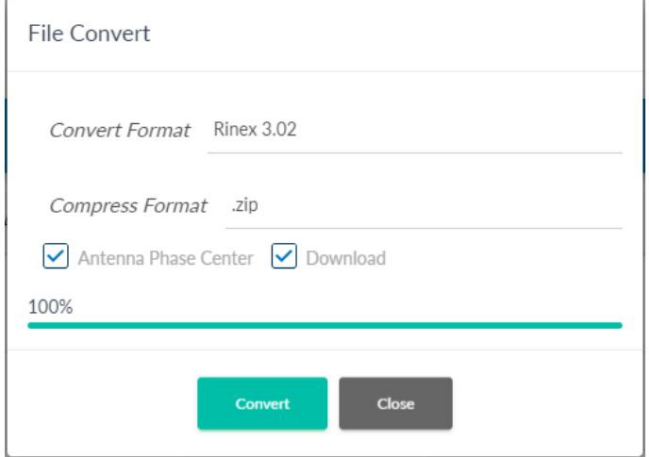

Für jede Rohdatendatei werden die Startzeit und die Endzeit, der Name, die Größe der Datei und die eingestellte Antennenhöhe angezeigt. Durch Drücken von Bearbeiten können Sie den Dateinamen, den Punktnamen, die Antennenhöhe und den Messtyp ändern.

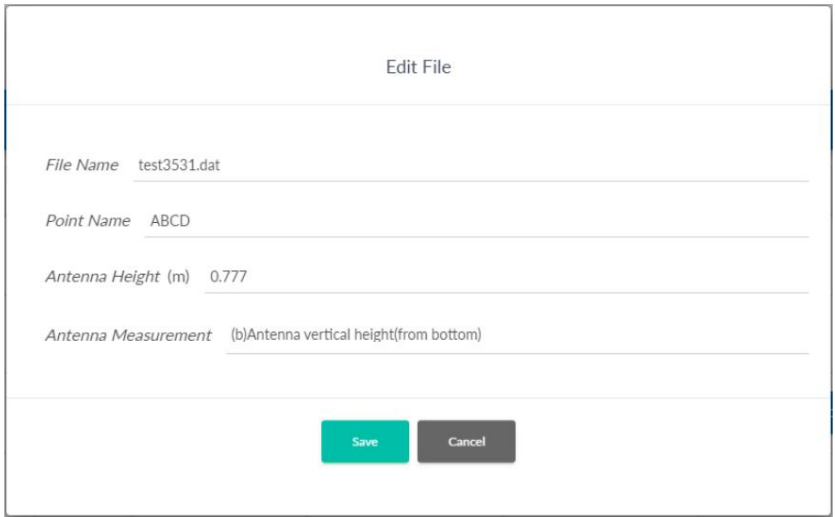

Es ist auch möglich, die Protokolldateien zu verwalten, indem auf den Aufzeichnungsordner im internen Speicher des Geräts zugegriffen wird von einem PC aus.

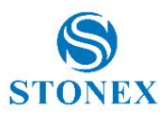

# 3.5 Arbeitsmodus

Diese Seite enthält alle Einstellungen zum Einrichten einer RTK-Datenverbindung.

## 3.5.1 Rover

Im Rover-Modus erkennt S900+ automatisch das RTK-Korrekturformat zwischen:

- RTCM 3.2
- RTCM 3.0
- RTCM 2.3
- CMR+
- CMR
- DGPS

Es ist notwendig, die Datenverbindung korrekt einzurichten zwischen:

- UHF
- Netzwerk (SIM, WLAN)
- Extern (seriell)
- Bluetooth

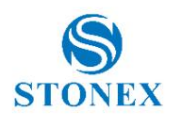

### **3.5.1.1 UHF-Funk**

S900+ kann über zwei verschiedene Funkmodule verfügen:

• TRM101 als Standard, mit einer Arbeitsfrequenz zwischen 410 MHz und 470 MHz. • TRM121 als Option, mit zwei Frequenzbändern: Standard 410–470 MHz und Hopping 902,4–928 MHz

Für das 410-470-MHz-Band stehen 8 Kanäle mit voreingestellten Frequenzen für schnelle Konfigurationen zur Verfügung, die Frequenzwerte können bearbeitet und gespeichert werden.

Mit der Kanalerkennungsfunktion kann überprüft werden, ob die Kanalfrequenzen in der Umgebung bereits für die Übertragung genutzt werden. Im folgenden Beispiel ist eine Übertragung auf der Frequenz 440,125 MHz zu sehen, während die anderen Frequenzen ungenutzt sind.

Um die RTK-Korrekturen von der Basis zu empfangen, wählen Sie dieselbe Frequenz, dasselbe Funkprotokoll, denselben Abstand und denselben FEC aus. Stellen Sie sicher, dass Sie eine UHF-Antenne anschließen, um sie an die Frequenz der Übertragung anzupassen. Für das Frequenzspringen ist es notwendig, den Kanal und nicht die Frequenz anzupassen.

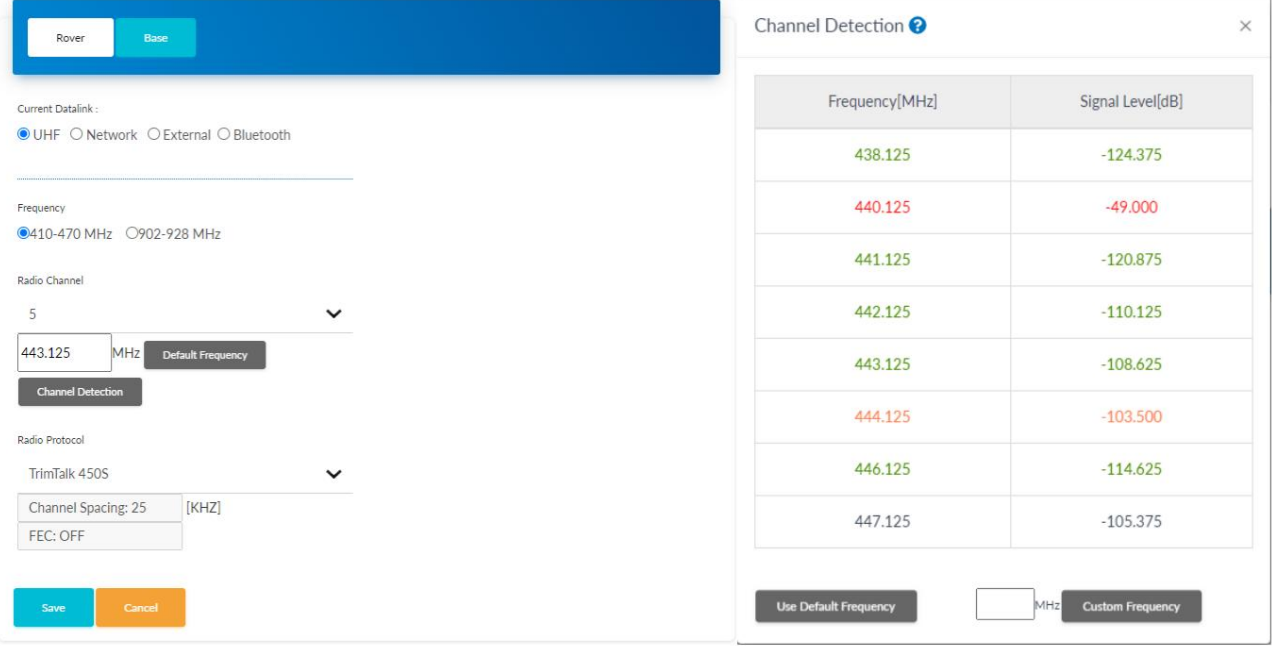

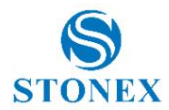

### **3.5.1.2 Netzwerk**

S900+ kann über eine SIM-Karte oder eine WLAN-Verbindung eine Verbindung zum Internet herstellen.

Interneteinstellungen

Um eine SIM-Karte zu verwenden, darf diese keinen PIN-Code haben. Legen Sie dann den Access Point Name (APN) des SIM-Anbieters fest.

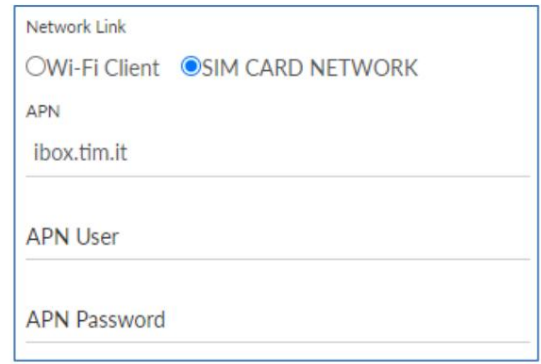

Um eine WLAN-Verbindung nutzen zu können, müssen die SSID und das Passwort manuell festgelegt werden. SSID und Passwort dürfen nur alphanumerische Zeichen enthalten.

**Aufmerksamkeit!** Durch die Verwendung dieser Funktion wird der WLAN-Hotspot des S900+ deaktiviert und die IP-Adresse der WebUI ändert sich.

Um auf die WebUI zuzugreifen, ist das Verfahren dasselbe wie in Kapitel 3 beschrieben, es ist jedoch erforderlich, eine Verbindung zu demselben Wi-Fi-Netzwerk herzustellen, das in der WebUI festgelegt ist, und die IP-Adresse zu verwenden, die vom Netzwerk mit dem S900+ verknüpft ist, anstelle von 192.168.10.1.

Es ist möglich, den S900+ Wi-Fi-Hotspot mit Stonex Cube-a zu reaktivieren, indem Sie den Wi-Fi-Verbindungsmodus einstellen: Master unter Gerät > Wi-Fi-Moduseinstellungen.

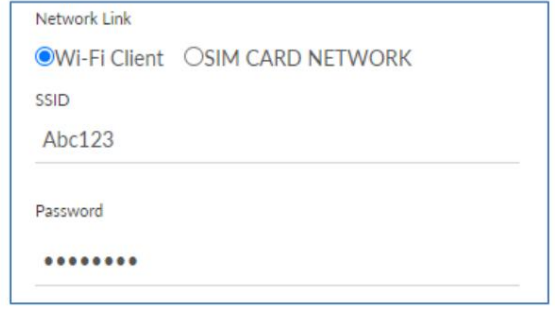

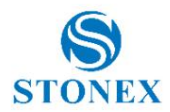

#### Verbindungseinstellungen

S900+ verwendet das NTRIP-Protokoll, um Korrekturen vom Netzwerk zu empfangen.

Um eine Verbindung zu einem NTRIP-Caster herzustellen, müssen dessen IP-Adresse und Port festgelegt werden. Der Mount-Punkt kann manuell geschrieben oder aus der Liste ausgewählt werden, die Sie durch Klicken auf "Mountpoint abrufen" erhalten. Die Internetverbindung sowie die IP-Adresse und der Port des Casters müssen bereits festgelegt sein.

Das NTRIP-Netzwerk muss häufig die Position des Rovers kennen, um die Korrekturen bereitzustellen. In diesen Fällen muss der GGA-Upload auf mindestens 1 Sekunde eingestellt werden.

Der Benutzer und das Passwort sind erforderlich, um bei Bedarf auf den Caster zuzugreifen.

Wenn die Option "Automatische Verbindung" aktiviert ist, verwendet der S900+ beim Start die letzten Einstellungen, um automatisch eine Verbindung zum NTRIP-Caster herzustellen.

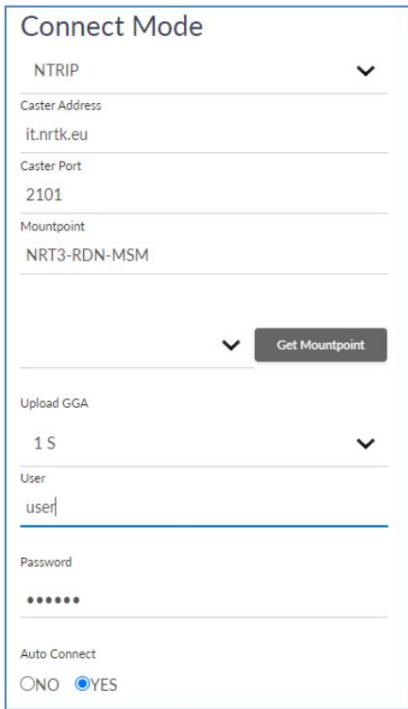

Der CSD-Verbindungsmodus ermöglicht den Empfang von RTK-Korrekturen per Telefonanruf. Für die Durchführung von Telefonanrufen (Sprache und Daten) ist daher eine aktivierte SIM-Karte erforderlich.

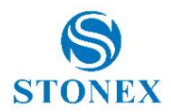

#### **Extern (seriell) 3.5.1.3**

Bei Auswahl von "Extern" ist nur die Baudrate des externen Ports erforderlich. Sie muss mit der Baudrate der Übertragungsquelle übereinstimmen. Der für diese Datenverbindung verwendete serielle Anschluss ist der 5-polige Anschluss.

Die verfügbaren Baudraten sind:

- 9600
- 19200
- 38400
- 57600
- 115200

#### **3.5.1.4 Bluetooth**

Bluetooth hat keine Einstellungen. Die Datenverbindung wird vollständig von der Übertragungsquelle verwaltet. Beispielsweise stellt ein Controller mit Stonex Cube-a die Datenverbindung auf Bluetooth ein, wenn der Kommunikationsmodus "Telefonnetzwerk" ausgewählt ist.

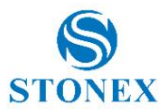

### 3.5.2 Basis

Da Base S900+ RTK-Korrekturen in den folgenden Formaten bereitstellen kann:

- RTCM 3.2
- RTCM 3.0
- RTCM 2.3
- CMR+
- CMR
- DGPS

Der PDOP-Schwellenwert begrenzt die Nutzung der Basis, wenn der PDOP-Wert höher ist.

Um die Basisposition festzulegen, wählen Sie "Position wiederholen". Die angeforderten Koordinaten sind Längengrad/Breitengrad/ Höhe des S900+ -Phasenzentrums. Den Phasenzentrumsversatz finden Sie auf dem Etikett einer der beiden Batterieabdeckungen oder auf der Informationsseite .

Durch Auswahl der Option "Einzeln" für die Basiskoordinaten stellt der S900+ die zu Beginn der Basisübertragung berechneten Phasenzentrumskoordinaten ein.

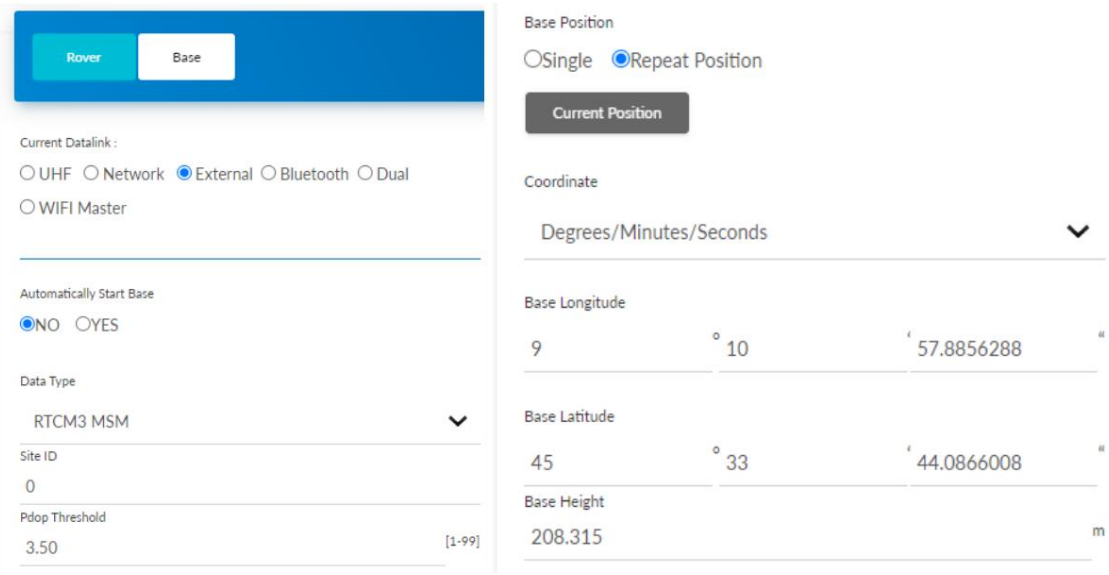

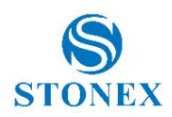

### **3.5.2.1 UHF-Funk**

S900+ kann über zwei verschiedene Funkmodule verfügen:

• TRM101 als Standard, mit einer Arbeitsfrequenz zwischen 410 MHz und 470 MHz. • TRM121 als Option, mit zwei Frequenzbändern: Standard 410–470 MHz und Hopping 902,4–928 MHz

Für das 410-470-MHz-Band stehen 8 Kanäle mit voreingestellten Frequenzen für schnelle Konfigurationen zur Verfügung, die Frequenzwerte können bearbeitet und gespeichert werden.

Mit der Kanalerkennungsfunktion kann überprüft werden, ob die Kanalfrequenzen in der Umgebung bereits für die Übertragung verwendet werden. Im folgenden Beispiel ist eine Übertragung auf der Frequenz 440,125 MHz zu sehen, während die anderen Frequenzen ungenutzt sind. Um Störungen zu vermeiden, verwenden Sie für die Übertragung eine andere Frequenz. Stellen Sie sicher, dass Sie die richtige UHF-Antenne für die Übertragungsfrequenz anschließen.

Die maximale Ausgangsleistung für das S900+ UHF-Modul beträgt 1 W, wenn die Funkleistung auf "Niedrig" eingestellt ist, beträgt die Leistung 0,5 W.

Die Funkleistung beeinflusst die Übertragungsreichweite und die Batterielaufzeit.

**Aufmerksamkeit!** Örtliche Vorschriften können die Nutzung von UHF-Funk einschränken. Überprüfen Sie dies, bevor Sie mit der Übertragung beginnen.

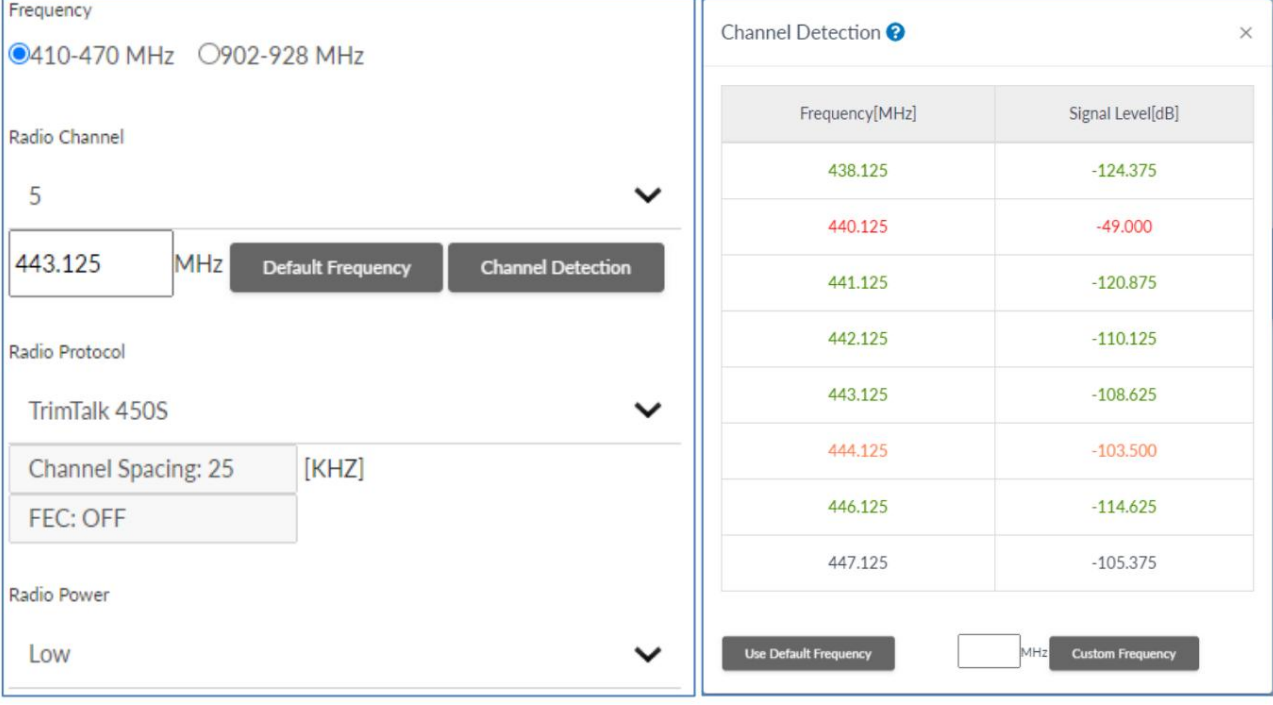

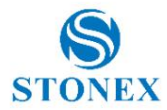

### **3.5.2.2 Netzwerk**

S900+ kann über eine SIM-Karte oder eine WLAN-Verbindung eine Verbindung zum Internet herstellen.

Interneteinstellungen

Um eine SIM-Karte zu verwenden, darf diese keinen PIN-Code haben. Legen Sie dann den Access Point Name (APN) des SIM-Anbieters fest.

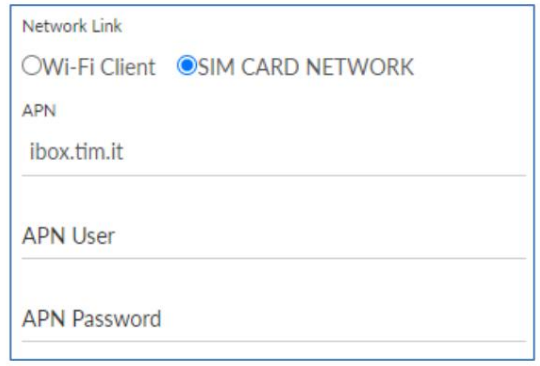

Um eine WLAN-Verbindung nutzen zu können, müssen die SSID und das Passwort manuell festgelegt werden. SSID und Passwort dürfen nur alphanumerische Zeichen enthalten.

**Aufmerksamkeit!** Durch die Verwendung dieser Funktion wird der WLAN-Hotspot des S900+ deaktiviert und die IP-Adresse der WebUI ändert sich. Um auf die WebUI zuzugreifen, ist das Verfahren dasselbe wie in Kapitel 3 beschrieben, es ist jedoch erforderlich, eine Verbindung zu demselben Wi-Fi-Netzwerk herzustellen, das in der WebUI festgelegt ist, und die IP-Adresse zu verwenden, die vom Netzwerk mit dem S900+ verknüpft ist, anstelle von 192.168.10.1.

Es ist möglich, den S900+ Wi-Fi-Hotspot mit Stonex Cube-a zu reaktivieren, indem Sie den Wi-Fi-Verbindungsmodus einstellen: Master unter Gerät > Wi-Fi-Moduseinstellungen.

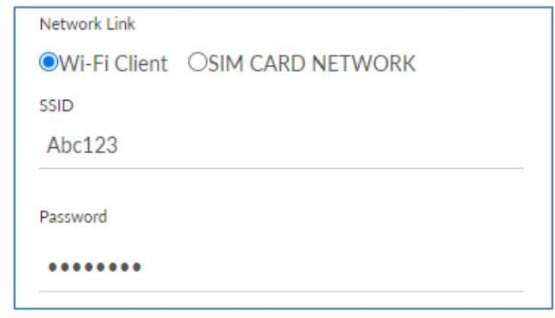

#### Verbindungseinstellungen

S900+ verwendet das NTRIP-Protokoll, um Korrekturen an einen Caster zu übertragen.

Um eine Verbindung zu einem NTRIP-Caster herzustellen, müssen dessen IP-Adresse und Port festgelegt werden.

Der Mountpoint ist an die Seriennummer des Geräts gebunden.

Das Passwort ist dasjenige, das vom Caster für die Basen erfragt werden kann.

Wenn die Option "Automatische Verbindung" aktiviert ist, verwendet der S900+ beim Start die letzten Einstellungen, um automatisch eine Verbindung zum NTRIP-Caster herzustellen.

Der CSD-Verbindungsmodus ermöglicht die Übertragung von RTK-Korrekturen per Telefonanruf. Daher ist eine SIM-Karte mit einer Telefonnummer erforderlich.

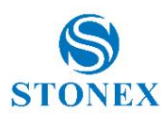

#### **Extern (seriell) 3.5.2.3**

Bei Auswahl von "Extern" ist nur die Baudrate des externen Ports erforderlich. Sie muss mit der Baudrate des Empfängers übereinstimmen. Der für diese Datenverbindung verwendete serielle Anschluss ist der 5-polige Anschluss.

Die verfügbaren Baudraten sind:

- 9600
- 19200
- 38400
- 57600
- 115200

#### **3.5.2.4 Bluetooth**

Die Verwendung einer Bluetooth-Datenverbindung ermöglicht die Übertragung der Korrekturen über Bluetooth an ein anderes Gerät (z. B. externes Radio SR02). Es ist möglich, nach Bluetooth-Geräten in der Nähe zu suchen. Wenn Sie eine Stimme aus den Scanergebnissen auswählen, werden das Feld "Seriennummer" und "Mac-Adresse" automatisch ausgefüllt

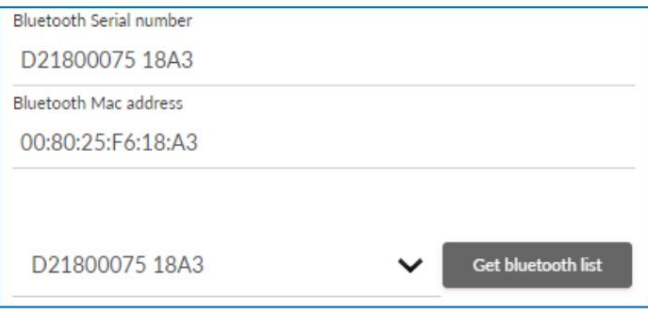

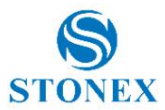

### **3.5.2.5 WLAN-Master**

S900+ verfügt über eine grundlegende interne Rolle, um als eigenständige Basis zu arbeiten.

# **Connect Mode**

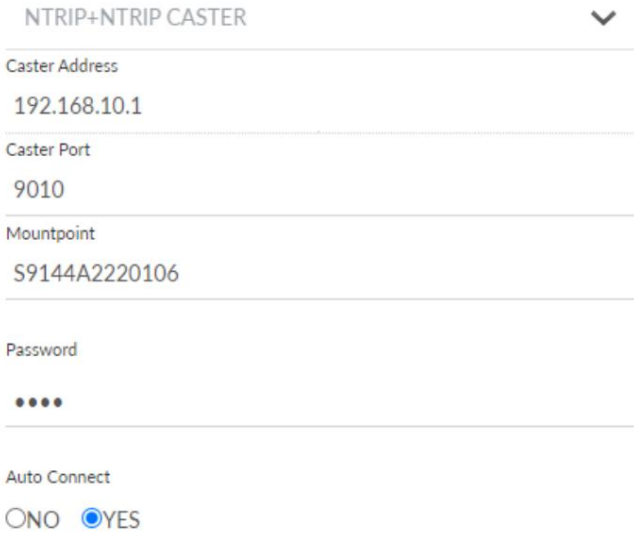

Um die Korrekturen von dieser Basis zu erhalten, muss der NTRIP-Client eine Verbindung zum S900+ WLAN-Hotspot herstellen, der durch seine Seriennummer identifiziert wird (wie bei der Verbindung mit der WebUI). Die NTRIP-Client-Einstellungen sind:

- IP-Adresse: 192.168.10.1
- Port: 9010
- Mountpunkt: DIFF1
- GGA-Upload: nicht erforderlich
- Benutzer: nicht erforderlich
- Passwort: dasselbe wie das für die Basis festgelegte

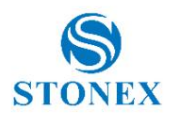

### 3.6 Satelliteneinstellungen

Auf dieser Seite können Sie auswählen, welche Konstellation verfolgt werden soll. Wie auf der Satellitenseite ist es möglich, den Satelliten-Grenzwinkel zu ändern.

Beim RTK-Timeout handelt es sich um die Anzahl der Sekunden, die vergehen müssen, ohne dass eine RTK-Korrektur empfangen wird, um die verlorenen Verbindungen zu berücksichtigen und so die Lösung wieder auf Einzelverbindung umzustellen oder die Satellitenkorrekturen zu verwenden.

Bei den Satellitenkorrekturen ist es möglich, verschiedene Korrekturquellen zu aktivieren: SBAS, B2B PPP und Galileo HAS. Es wird empfohlen, maximal jeweils nur eine Quelle zu aktivieren.

**Aufmerksamkeit!** Unterschiedliche Korrekturquellen könnten unterschiedliche Referenzrahmen verwenden.

### 3.7 Geräteeinstellungen

Diese Seite enthält weitere Konfigurationsoptionen für S900+ Der erste Abschnitt umfasst: ,

- Zeitzone: Stellen Sie die Zeitzone ein, um die im Dashboard angezeigte Ortszeit zu ändern
- Direct Link Mode: Serviceoption, nicht verwenden
- Sensor: Stellen Sie die Bildwiederholfrequenz des IMU-Sensors ein
- Baudrate der 7-poligen seriellen Schnittstelle

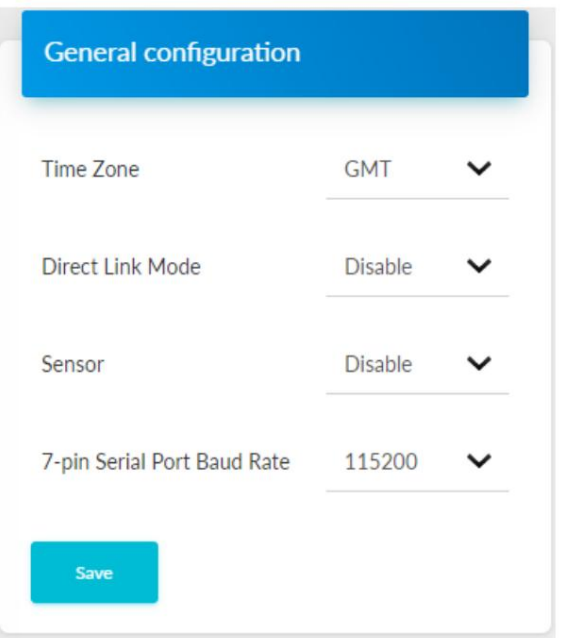

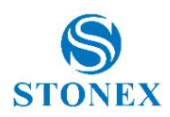

Der Abschnitt "Hardwarekonfiguration" enthält:

- Lautsprecher: Sprachnachrichten aktivieren/deaktivieren
- Automatisches Einschalten bei Anschluss des 5-poligen Kabels: Automatisches Einschalten des S900+, wenn das Die Stromversorgung erfolgt über den 5-poligen Anschluss
- Automatische Abschaltung bei Trennung des 5-poligen Kabels: Automatisches Ausschalten des S900+, wenn am 5-poligen Anschluss kein Strom mehr anliegt
- Netzwerk aktivieren: 2G/3G/4G-Netzwerk aktivieren
- Hotspot • Wi-Fi Hotspot Share Network: Gemeinsame Nutzung der Internetverbindung mit Geräten, die mit dem S900+ Wi-Fi verbunden sind
- SD-Karten-Prioritätsspeicherung: Wenn eine SD-Karte eingelegt ist, werden die Protokolldateien darauf gespeichert, anstatt den internen Speicher zu verwenden. Ändern Sie außerdem die Speicherinformationen, die auf den Seiten "Informationen" und "Rohdaten herunterladen" angezeigt werden

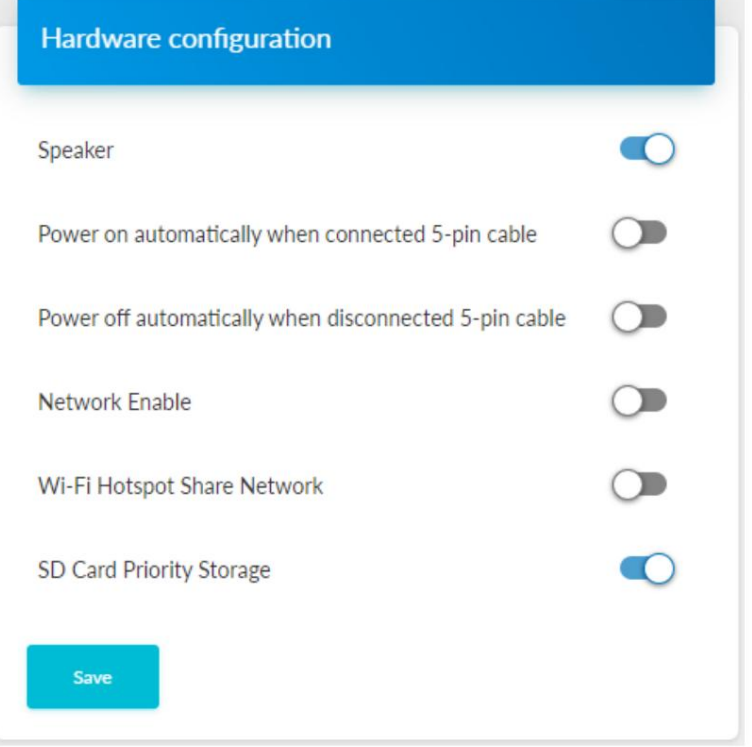

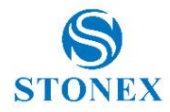

In der NMEA-Konfiguration ist es möglich, die Frequenz der NMEA-Nachrichten (bis zu 20 Hz) einzustellen, die über Bluetooth oder 7-poliges DB9-Kabel übertragen werden.

Wenn Sie "NMEA aufzeichnen" aktivieren, werden Protokolldateien erstellt, die im Abschnitt "Rohdaten herunterladen" verfügbar sind .

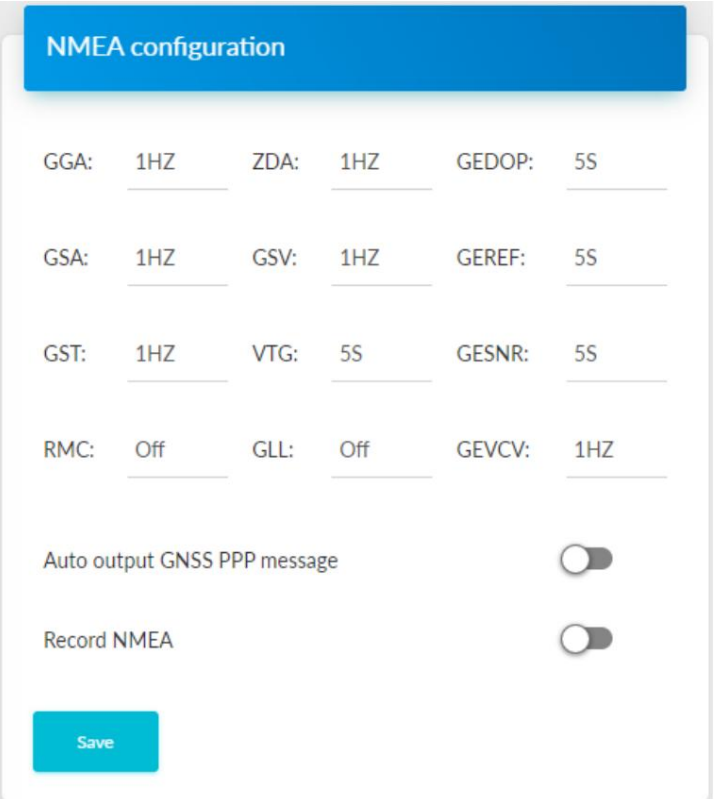

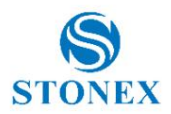

### 3.8 Sicherung und Protokolle speichern

Auf dieser Seite ist es möglich, Konfigurationseinstellungen zu verwalten. Da der S900+ auch im ausgeschalteten Zustand die aktuellste Konfiguration beibehält, kann diese Funktion nützlich sein, wenn häufig zwischen verschiedenen Konfigurationen gewechselt werden muss.

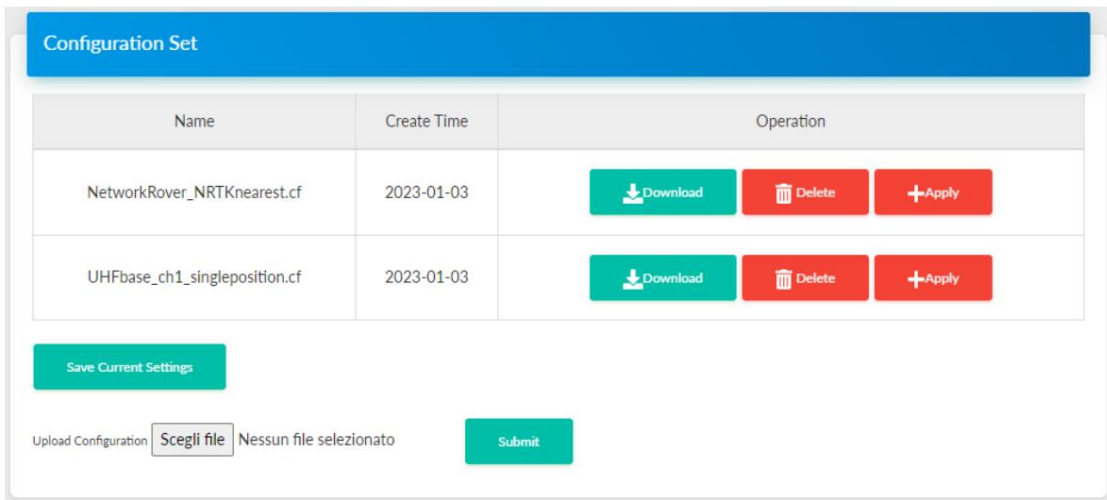

Hier sind auch die Systemprotokolle verfügbar

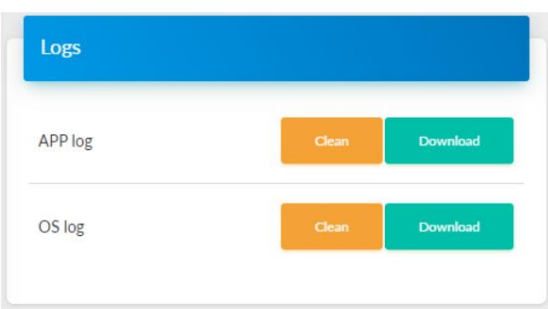

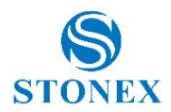

### 3.9 Informationen

Diese Seite enthält Informationen zur S900+ -Hardware und -Firmware.

Im Abschnitt "Empfänger" wird die Firmware-Version des Motherboards zusammen mit vielen anderen nützlichen Informationen wie dem verfügbaren Speicher und dem Batteriestatus angezeigt.

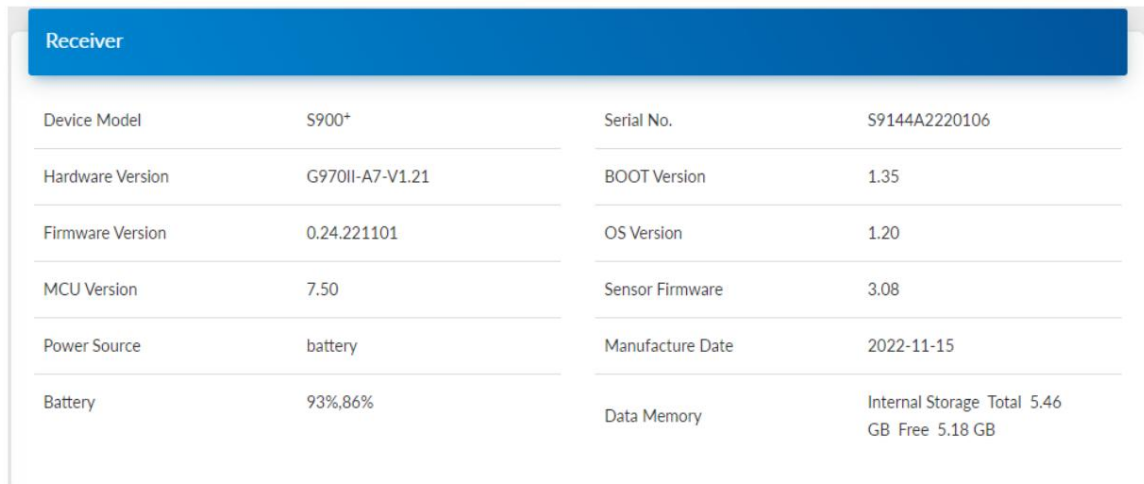

Im Abschnitt "GNSS-Karte" werden die Seriennummer und die Firmware-Version der GNSS-Karte angezeigt.

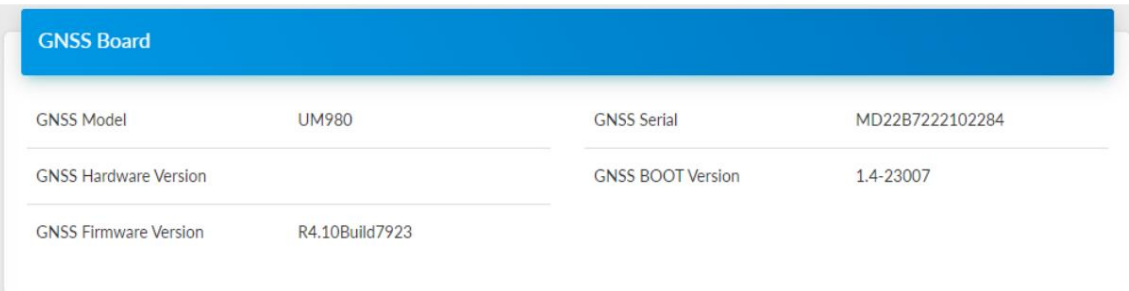

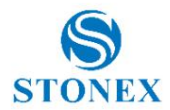

Der Abschnitt Antenne enthält das Modell und die geometrischen Werte der GNSS-Antenne:

- HL1: Abstand des L1-Frequenzphasenzentrums von der GNSS-Antennenbasis
- HL2: Abstand des L1-Frequenzphasenzentrums von der GNSS-Antennenbasis
- H: Abstand der GNSS-Antennenbasis von der S900+ -Basis
- R: Radius der GNSS-Antenne •

Daher werden die Phasenzentrumsversätze von der Basis des S900+ als H+HL1 und H+HL2 berechnet.

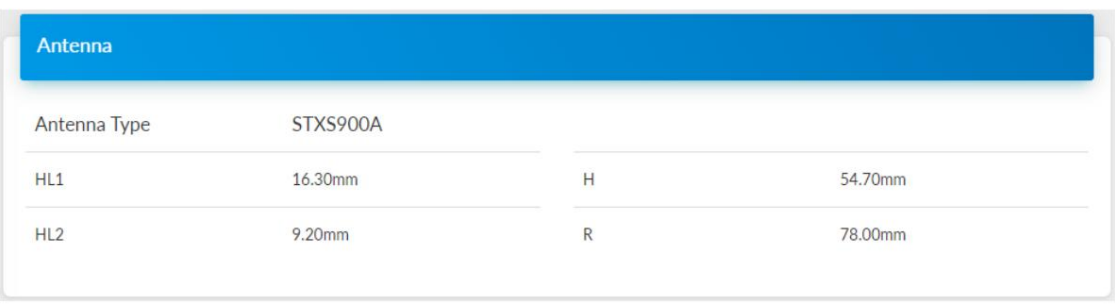

Im Bereich "Netzwerk" finden Sie Informationen zum internen Modem des S900+ sowie die aktuellen Internetverbindungseinstellungen.

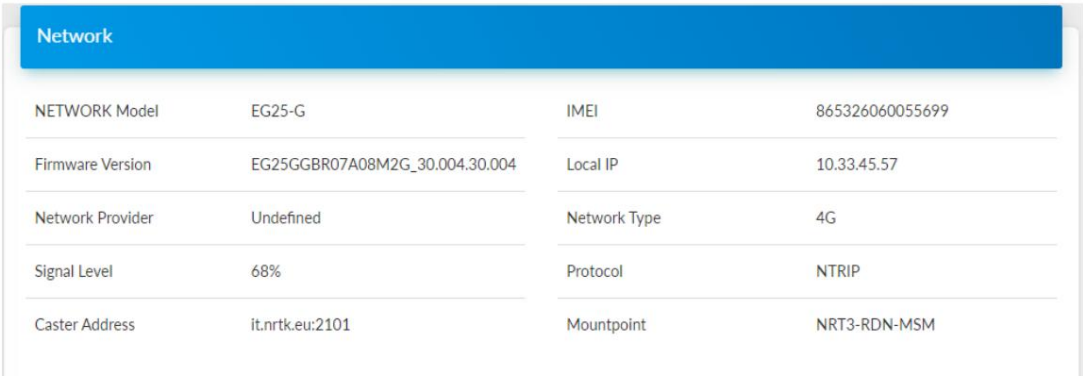

Und schließlich zeigt der UHF-Bereich die aktuellen Funkeinstellungen und die aktuelle UHF-Firmware

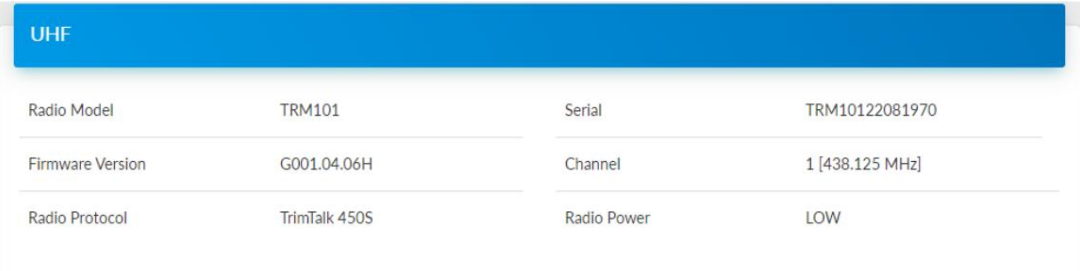

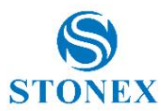

# 3.10 Management

Die Verwaltungsseite enthält Funktionen für die korrekte Bedienbarkeit des S900+ .

### 3.10.1 Firmware-Update

Um eine Firmware zu aktualisieren, wählen Sie die Firmware-Datei mit dem Datei-Explorer aus (Datei auswählen) und drücken Sie dann auf "Senden".

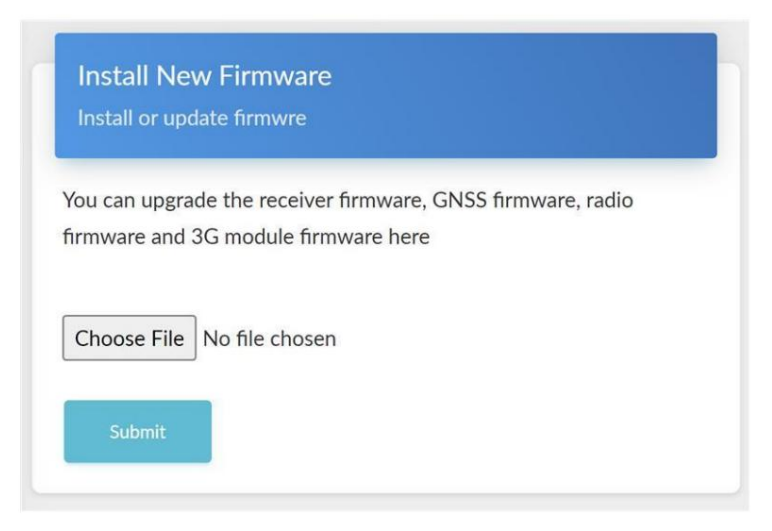

Wenn die Datei dekomprimiert wurde, drücken Sie "Bestätigen", um die Aktualisierung zu starten. Durch das Motherboard-Firmware-Update wird der S900+ automatisch neu gestartet .

**Aufmerksamkeit!** Schalten Sie den Receiver während des Updates nicht aus.

Sobald die Firmware-Updates abgeschlossen sind, führen Sie einen Werksreset durch.

**Aufmerksamkeit!** Verwenden Sie nur Firmware-Dateien, die Sie von Ihrem lokalen Händler erhalten.

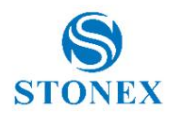

### 3.10.2 Geräteregistrierung

Um ordnungsgemäß zu funktionieren, muss der S900+ korrekt registriert sein. Wenn die Registrierung abgelaufen ist, piept das Gerät und verfolgt keine Satelliten. Wenden Sie sich an Ihren lokalen Händler, um den Autorisierungscode anzufordern.

Um die Registrierung zu aktualisieren, geben Sie den vom lokalen Händler bereitgestellten 64-stelligen Code ohne Leerzeichen ein und klicken Sie auf "Senden". In Kürze wird das neue Ablaufdatum sichtbar sein.

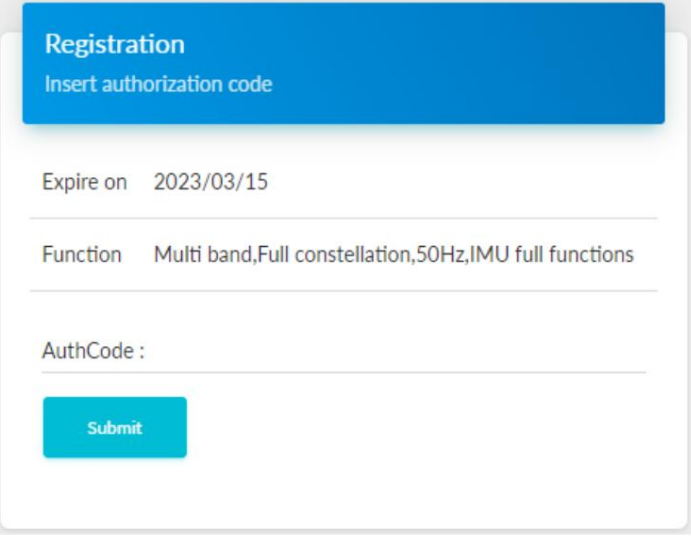

### 3.10.3 Sicherheit

In diesem Abschnitt ist es möglich, das Passwort für den Zugriff auf die WebUI und das S900+ Wi-Fi-Hotspot-Passwort zu ändern.

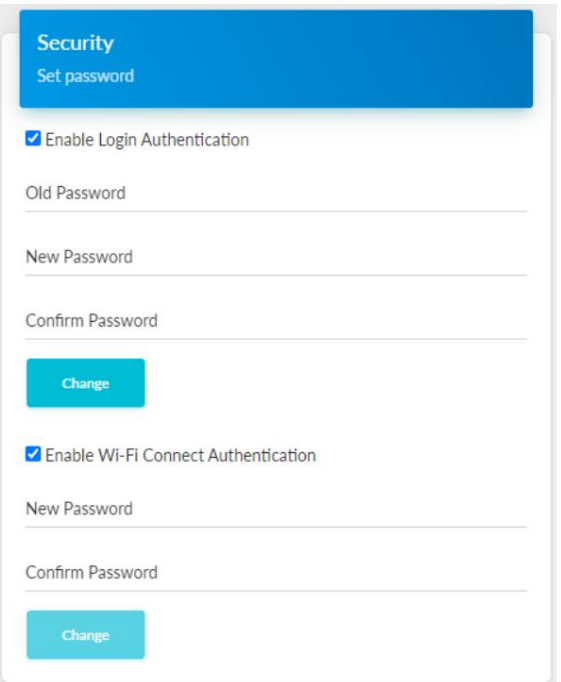

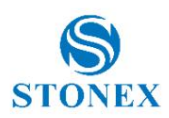

#### 3.10.4 Werkzeuge

Dieser Abschnitt enthält die folgenden Funktionen:

- Interne Festplatte formatieren: Alle im internen Speicher gespeicherten Protokolldateien entfernen
- Selbsttest: Das Gerät testet die internen Module. Auf jede Modulprüfung folgt das Ergebnis. Wenn die Modulprüfung erfolgreich ist, wird "OK" angezeigt und die entsprechende LED bleibt an, bis die gesamte Selbstprüfung abgeschlossen ist. Wenn die Modulprüfung fehlschlägt, wird "FAIL" angezeigt und die entsprechende LED blinkt, bis der gesamte Selbsttest abgeschlossen ist (z. B. "GPS-Selbsttest. OK."). Der Selbsttest dauert etwa 1 Minute. Am Ende ertönt ein einzelner Piepton, wenn kein Modul den Test nicht bestanden hat. Andernfalls ertönt ein weiterer Piepton, bis der Netzschalter gedrückt wird. Der Empfänger beginnt zu arbeiten, nachdem der gesamte Selbsttest abgeschlossen ist. Wenden Sie sich an Ihren Händler vor Ort, wenn ein Fehler festgestellt wird.

Die Testergebnisse werden auch in Echtzeit im WebUI angezeigt und eine Kopie im internen Speicher gespeichert.

- Werkseinstellungen wiederherstellen: Das Gerät führt einen Selbsttest durch und fährt dann mit den Werkseinstellungen fort zurücksetzen. Beim Zurücksetzen auf die Werkseinstellungen werden weder die installierte Firmware noch die Datei im internen Speicher geändert, sondern die Gerätekonfiguration zurückgesetzt.
- Zurücksetzen: Starten Sie das Gerät neu

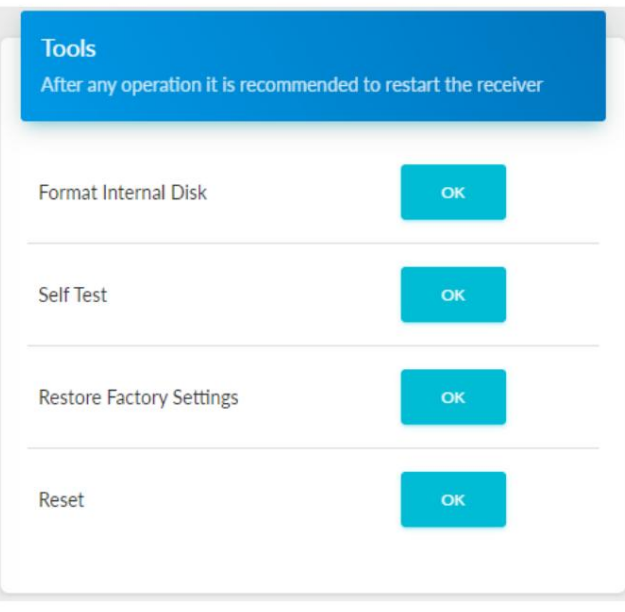

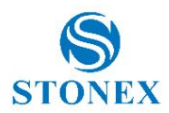

# **4. IMU-Technologie**

Der S900+ ist mit der IMU-Technologie ausgestattet, die Messungen mit geneigtem Stab ermöglicht.

Dies bringt folgende Vorteile mit sich:

• Schnelle und präzise Vermessung.

Es ist möglich, Punkte mit nur einer Messung bei einer Neigung bis 60° zu vermessen und zu speichern (maximal 2 cm Fehler bei einer Neigung bis 30°, maximal 5 cm Fehler bei einer Neigung bis 60°).

• Einfacher und schneller Initialisierungsprozess.

Sobald nach der ersten Kalibrierung eine FESTE Lösung vorliegt, ist es nur noch eine Frage von Sekunden, den Sensor zu initialisieren und mit der Arbeit zu beginnen.

• Geführte Kalibrierung mit Stonex Cube-a

Sie können die Feldsoftware Stonex Cube verwenden, um den Sensor zu kalibrieren. Stonex Cube-a bietet alle Anweisungen zum Initialisieren und Kalibrieren des IMU-Sensors.

• Das integrierte Trägheitsnavigationsmodul gewährleistet eine störungsfreie Neigungskompensation in Echtzeit.

Es wird nicht durch geomagnetische und äußere Metallstrukturen oder andere Umwelteinflüsse beeinträchtigt. Es führt die Doppelinspektion "Satelliten- und Trägheitsnavigation" ein.

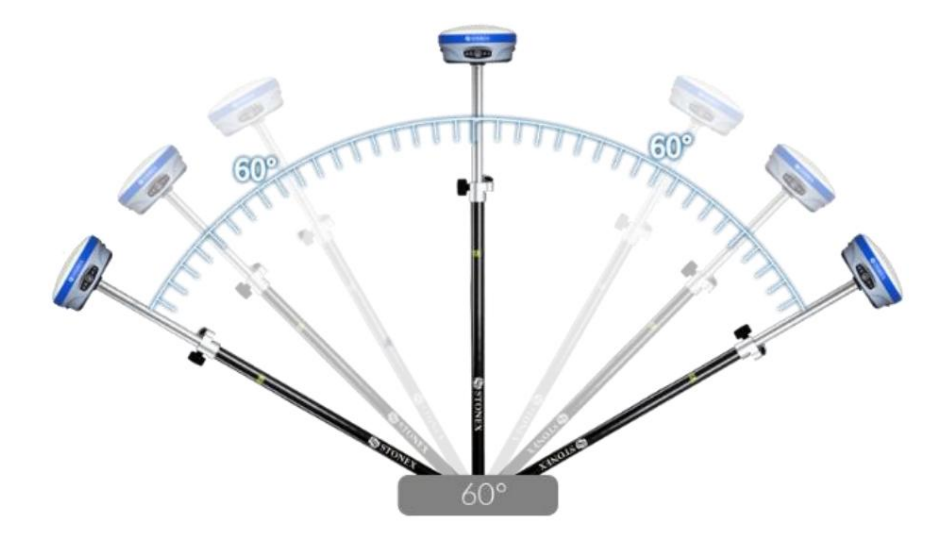

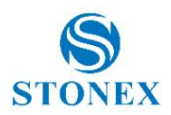

# 4.1 IMU mit Stonex Cube-a

### 4.1.1 Sensoraktivierung und -konfiguration

Bevor Sie den Empfänger zum Sammeln von Punkten mit dem geneigten Stab verwenden, prüfen Sie, ob die Funktion zur Korrektur der Stabneigung aktiviert ist. Die Einstellungen zum Aktivieren der Polneigungskorrektur mit Stonex Cube-a finden Sie unter Kalibrieren ÿ Seite "Sensoroptionen".

Auf demselben Bildschirm ist es möglich, die Software so einzustellen, dass auf dem Bildschirm der Neigungswinkel angezeigt wird (in Dezimalgraden, 0° = echte Vertikale).

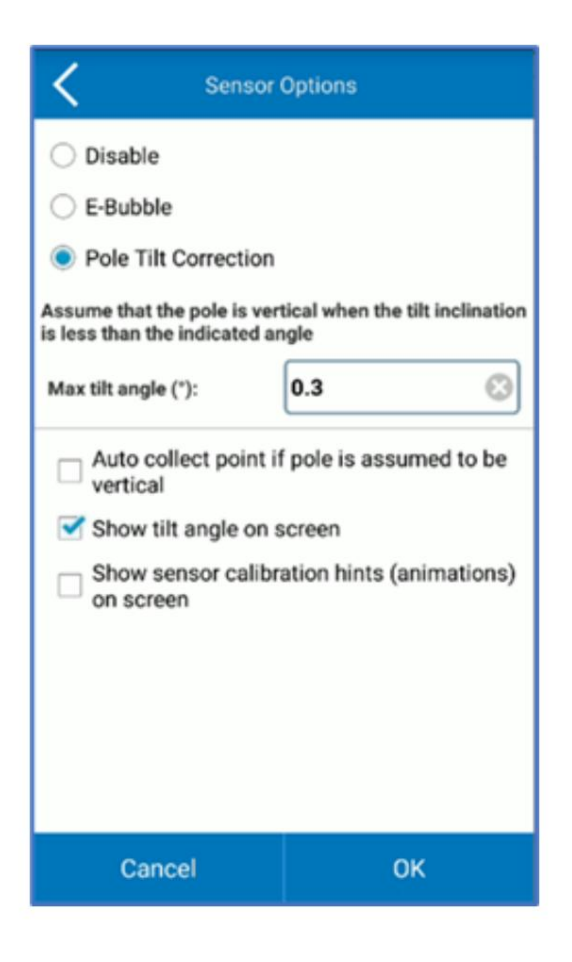

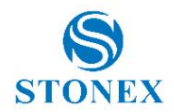

#### 4.1.2 Kalibrierung

Um den Sensor zu kalibrieren, wählen Sie die Seite "Kalibrieren" und klicken Sie dann auf den Befehl "Sensor kalibrieren".

Eine FIXED-Lösung ist zwingend erforderlich. Stellen Sie die Stange auf eine Höhe von 1,8 m und die gemessene Höhe in Stonex Cube-a ein.

Warten Sie, bis die Meldung "Ready to Calibrate" erscheint, und starten Sie dann die Kalibrierung, indem Sie auf die Schaltfläche "Start" klicken.

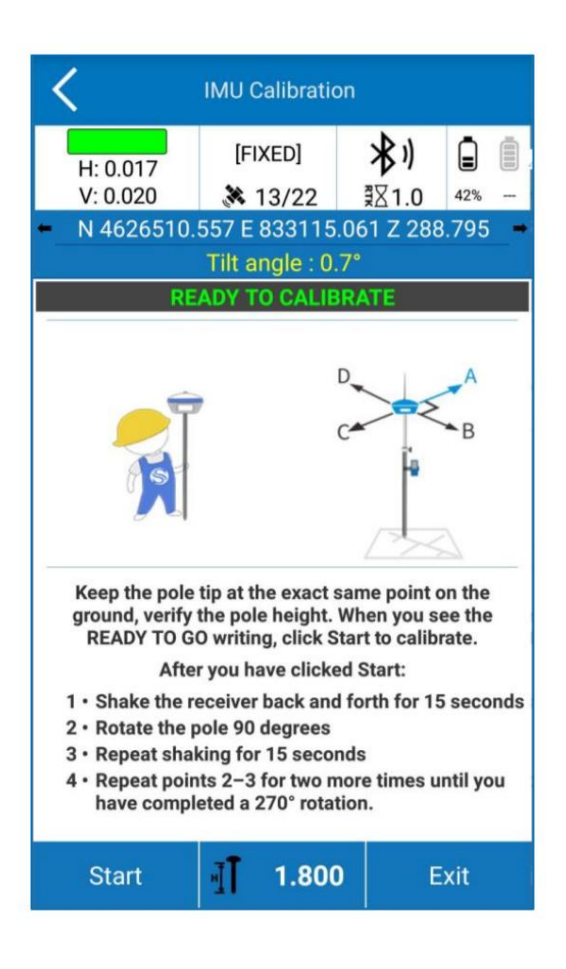

Die Kalibrierung besteht aus demselben Vorgang, der entlang von 4 orthogonalen Richtungen wiederholt wird: Während Sie die Stabspitze am selben Punkt auf dem Boden halten, schwingen Sie den Empfänger etwa 15 Sekunden lang entlang der aktuellen Richtung hin und her, und Stonex Cube-a zeigt an, wann er wechseln muss Richtung.

Wenn die Kalibrierung abgeschlossen ist, erscheint die Meldung "Kalibrierung beendet".

Jetzt ist der S900+ betriebsbereit.

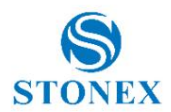

#### 4.1.3 Initialisierung

Wechseln Sie nach der Aktivierung des Sensors in den Vermessungsmodus.

Wenn der Sensor noch nicht betriebsbereit ist, zeigt Ihnen Stonex Cube-a an, welche Vorgänge für die Initialisierung erforderlich sind, wenn "Hinweise zur Sensorkalibrierung (Animationen) auf dem Bildschirm anzeigen" auf der Seite "Konfigurieren ÿ Systemeinstellungen ÿ Sensoroptionen" aktiviert ist.

Für die Nutzung der IMU gibt es eine notwendige Voraussetzung: Der Status der GNSS-Lösung muss Fest sein.

Wenn der Sensor dann initialisiert werden muss, werden möglicherweise zwei verschiedene Popup-Bildschirme angezeigt.

Der erste Bildschirm enthält die Anleitung zur magnetischen Initialisierung. Bewegen Sie die Stangenspitze, um einen Kreis auf dem Boden zu zeichnen.

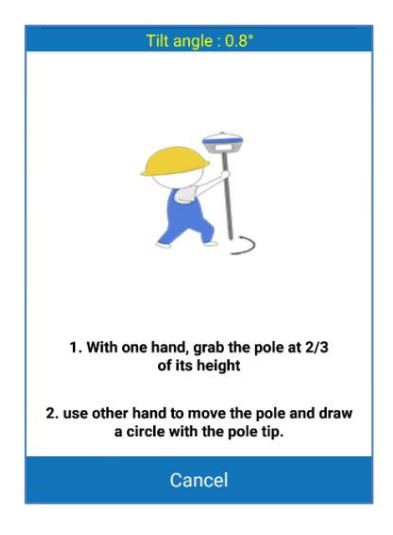

Der zweite Bildschirm zeigt, wie Sie den Sensor dabei unterstützen können, die Kalibrierungsparameter basierend auf der lokalen GNSS-Position und -Genauigkeit anzupassen.

Bewegen Sie den Empfänger einige Sekunden lang in einer Richtung hin und her. Drehen Sie dann den Empfänger um 90 Grad und wiederholen Sie die Bewegungen in der gleichen Richtung wie zuvor, wie im Bild unten gezeigt.

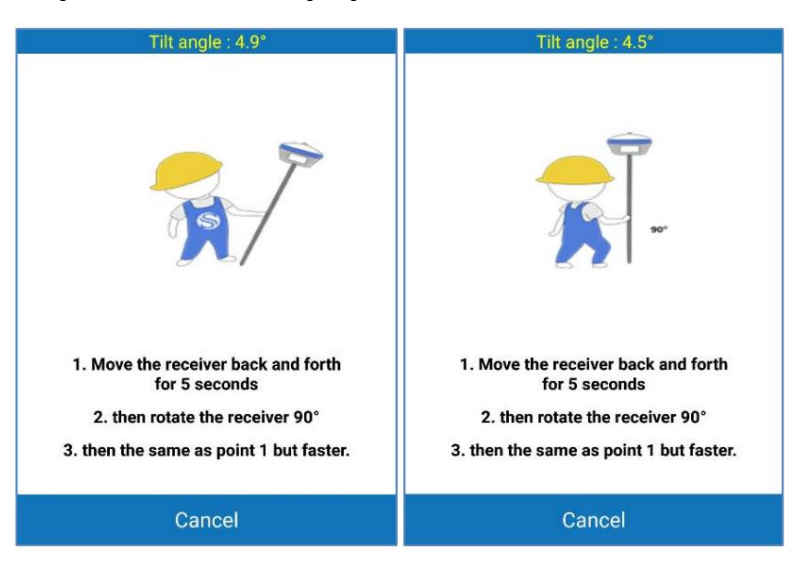

Wenn der Bildschirm nicht verschwindet, versuchen Sie, die Position zu ändern, um niedrigere RMS-Werte zu erhalten, und wiederholen Sie dann die beiden Schritte.

Diese Bildschirme könnten während der Vermessung erscheinen: Dies bedeutet, dass die IMU-Genauigkeit nachgelassen hat und eine Anpassung erforderlich ist.

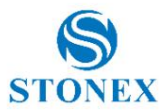

# **5. Zubehör**

# 5.1 Standardzubehör

### **Tragetasche**

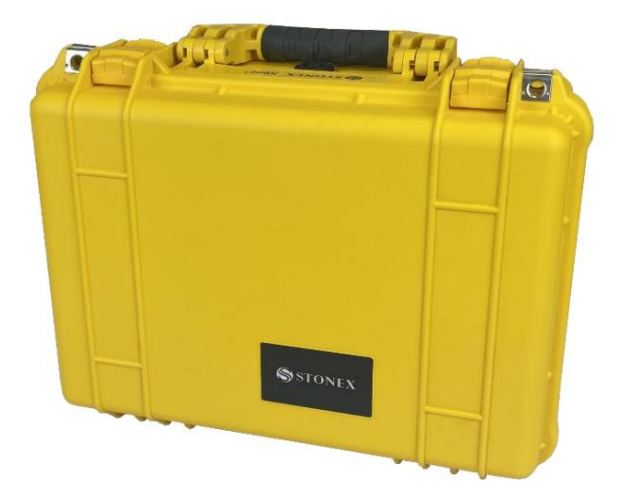

### **Stromversorgung**

2 Li-Ion-Akku, Modell: BP-5S 7,4 V-3400 mAh

1 Ladegerät, Modell: CH-04

1 Netzteil für ein Ladegerät mit EU/UK/US/AU-Steckdose, Modell: PSAA30R-150

#### **Kabel**

Multi-Port-Verbindungskabel (Modell: LM.GK205.ABL) zwischen Empfänger und PC oder Controller; USB oder 7-Pin-LEMO für PC oder Controller und 7-Pin-LEMO für den Empfänger.

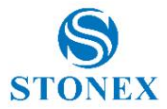

# **6. Technische Spezifikation**

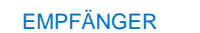

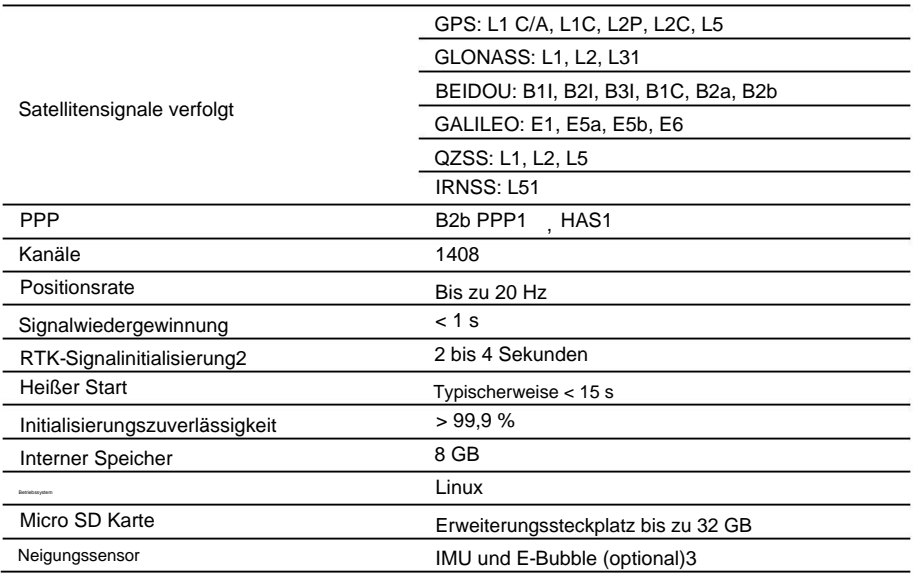

### POSITIONIERUNG4

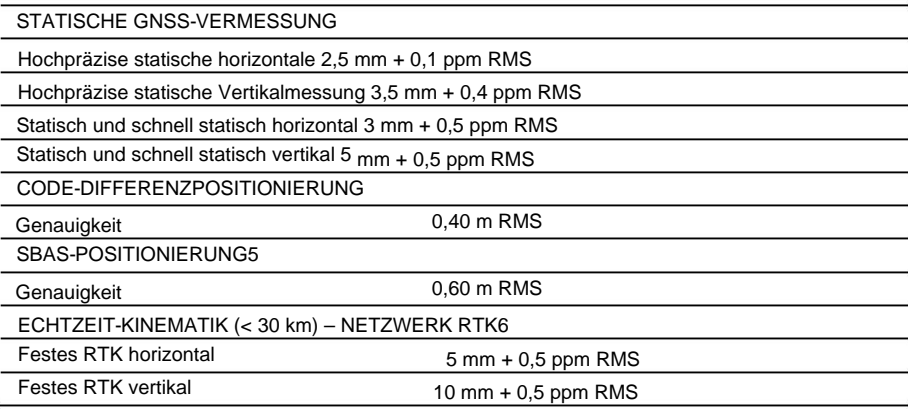

# INTEGRIERTE GNSS-ANTENNE

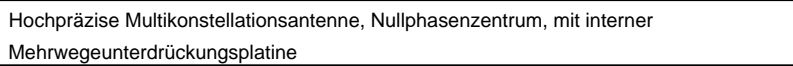

# INTERNES RADIO (optional)3

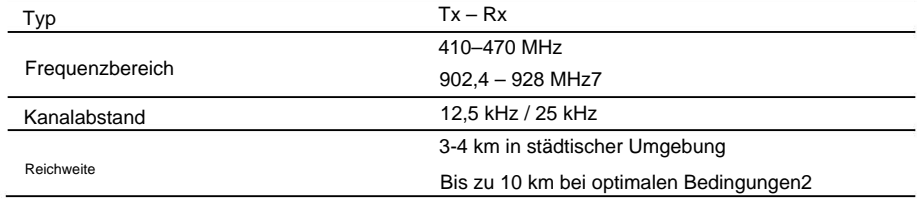

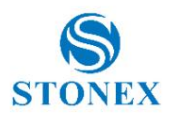

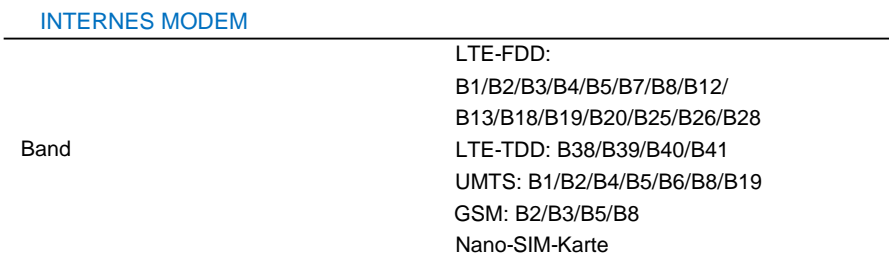

### KOMMUNIKATION

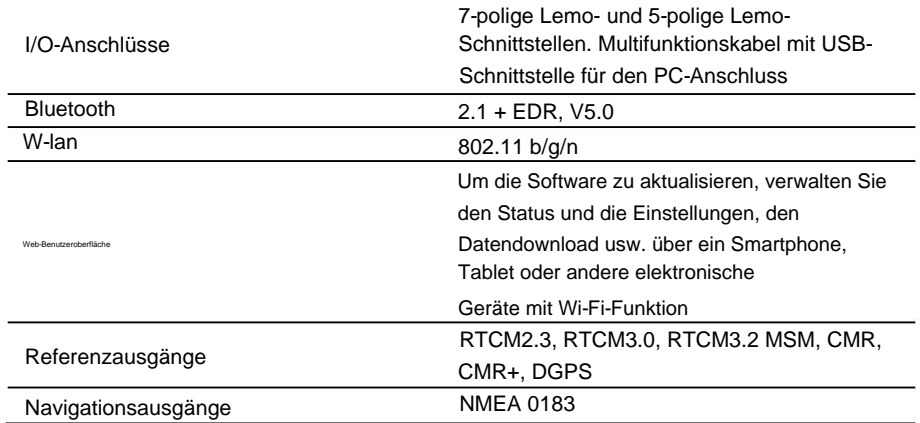

### **STROMVERSORGUNG**

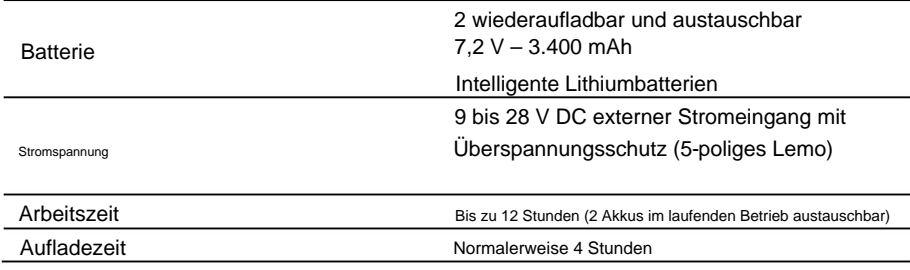

# PHYSIKALISCHE SPEZIFIKATION

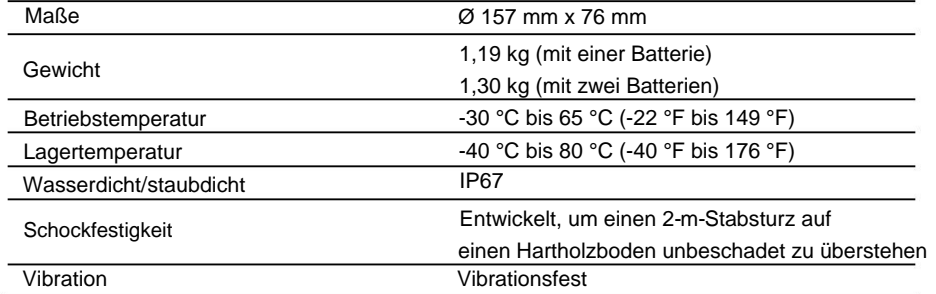

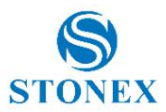

#### **Die Spezifikationen können ohne vorherige Ankündigung geändert werden.**

1. Verfügbar mit einem zukünftigen Firmware-Update.

2. Variiert je nach Betriebsumgebung und elektromagnetischer Verschmutzung.

3. Optional kann es über einen Aktivierungscode aktiviert werden.

4. Genauigkeit und Zuverlässigkeit hängen im Allgemeinen von der Satellitengeometrie (DOPs), den Mehrwegebedingungen, den atmosphärischen Bedingungen und Hindernissen ab. Im statischen Modus unterliegen sie sogar Belegungszeiten: Je länger die Baseline, desto länger muss die Belegungsdauer sein.

5. Hängt von der SBAS-Systemleistung ab.

6. Die Netzwerk-RTK-Präzision hängt von der Netzwerkleistung ab und bezieht sich auf die nächstgelegene physische Basisstation.

7. Auf Anfrage bei der Bestellung.

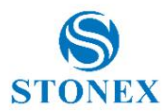

# **7. Anhang 1: Technische Details des UHF-Radios**

# 7.1 Standardkanalfrequenzen

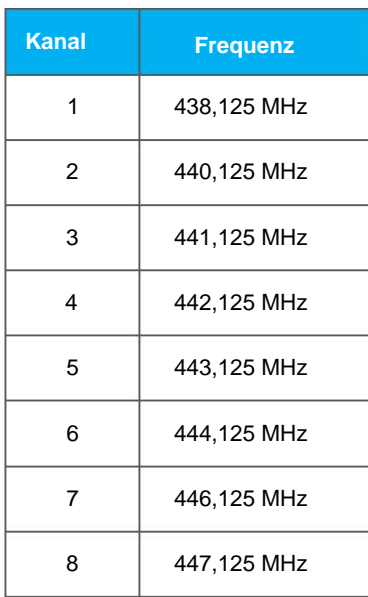

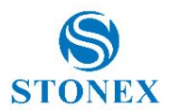

# 7.2 Protokolltabellen

# 7.2.1 TRM101

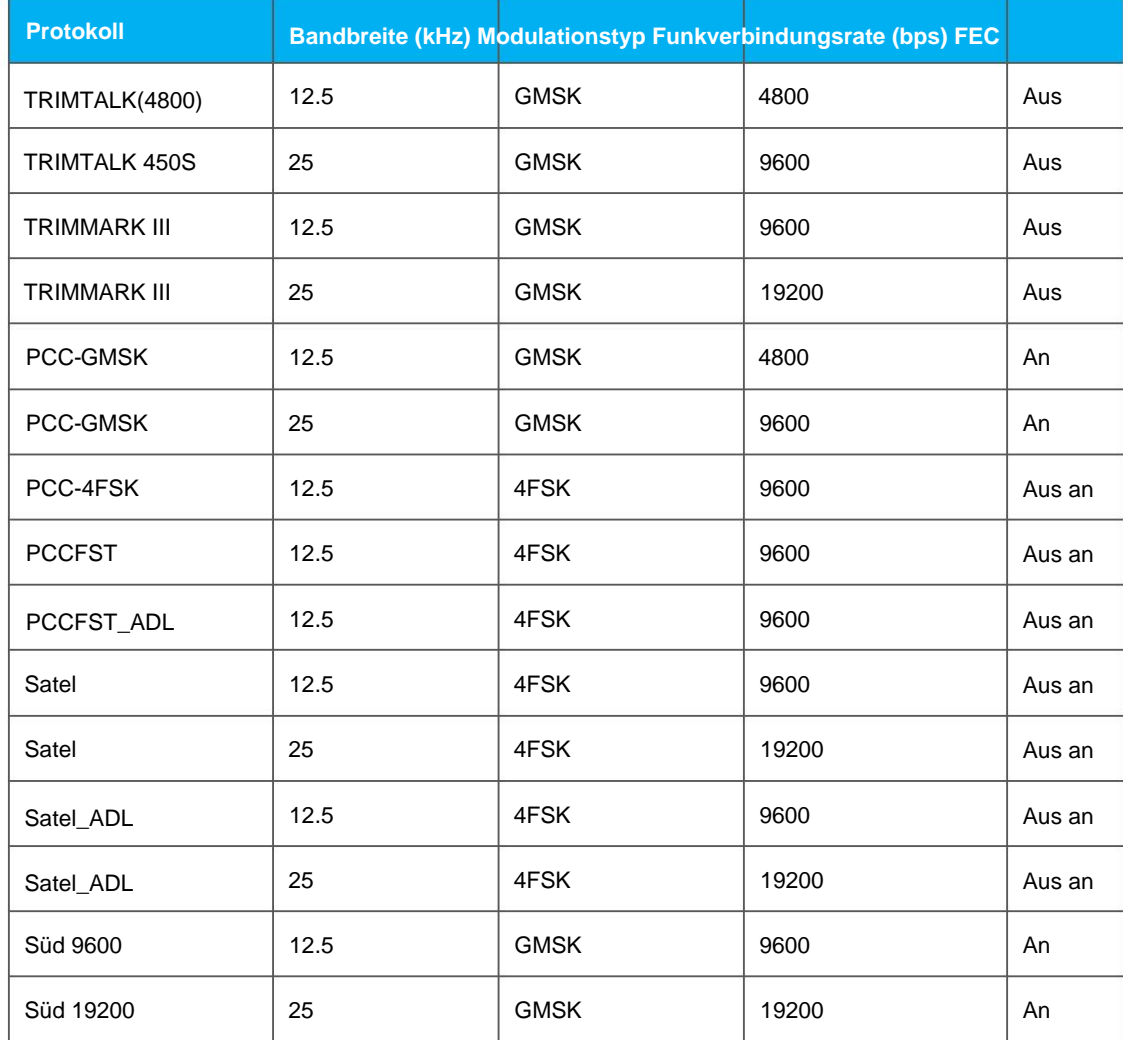

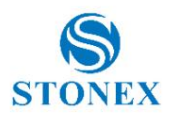

# 7.2.2 TRM121

# **7.2.2.1 Feste Frequenz**

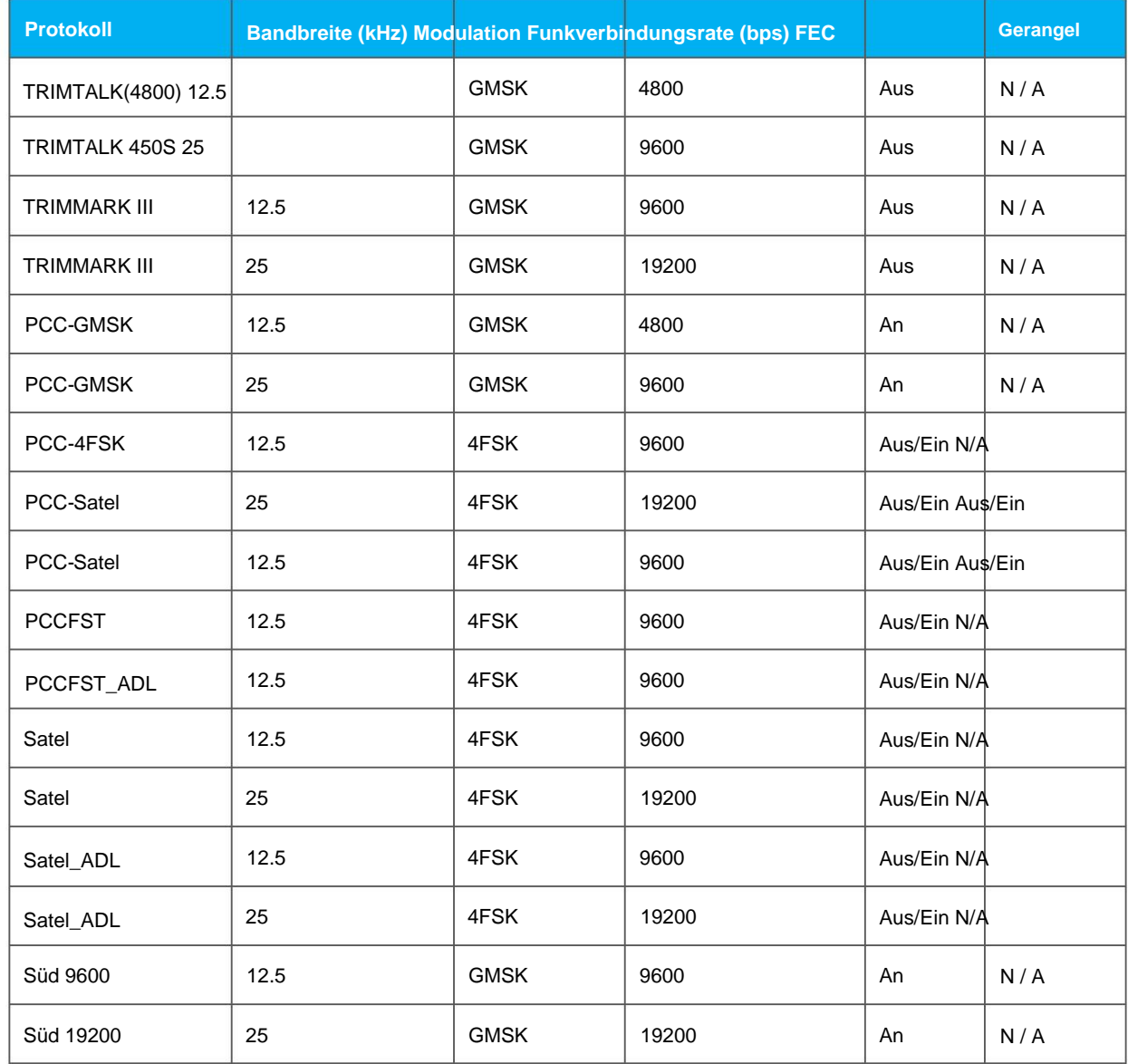

## **7.2.2.2 Hopfen**

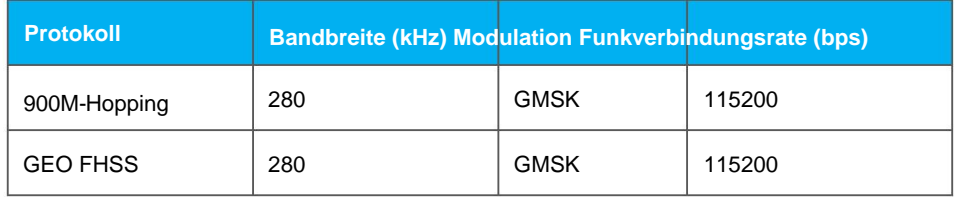

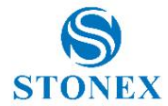

# **8. Anhang 2: Urheberrechte, Garantie und Umweltrecycling**

### 8.1 Urheberrechte und Marken

© 2023, STONEX® Srl. Alle Rechte vorbehalten.

STONEX®, das STONEX®- Logo und der S900+ GNSS-Empfänger sind Marken von STONEX® Srl.

STONEX® Cube-a ist eine Marke von STONEX® Srl.

Alle anderen Marken sind Eigentum ihrer jeweiligen Inhaber.

### 8.2 Freigabemitteilung

Dies ist die Version des neuen GNSS-Empfängermodells STONEX® S900+ vom Juni 2023 - Benutzerhandbuch.

Die folgenden eingeschränkten Garantien gewähren Ihnen bestimmte gesetzliche Rechte. Möglicherweise haben Sie noch andere, die von Staat/ Gerichtsbarkeit zu Staat/Gerichtsbarkeit unterschiedlich sind.

### 8.3 Beschränkte Standardgarantie

#### Version 2023

Die Bedingungen dieser beschränkten Garantie stellen die vollständige und ausschließliche Garantievereinbarung zwischen dem Kunden oder Händler und STONEX® für das Produkt dar und ersetzen alle vorherigen Vereinbarungen oder Zusicherungen in Verkaufsdokumenten oder Ratschlägen von STONEX®, die dem Kunden möglicherweise von irgendjemandem zur Verfügung gestellt werden Vertreter von STONEX® im Zusammenhang mit dem Kauf des Produkts durch den Kunden. Änderungen an den Bedingungen dieser eingeschränkten Garantie sind nur dann gültig, wenn sie in schriftlicher Form erfolgen und von einem autorisierten STONEX® unterzeichnet werden Aufsicht.

STONEX® erklärt, dass seine Produkte:

(1) im Allgemeinen 1 Jahr lang frei von Material- oder Verarbeitungsfehlern sind (Zubehör oder bestimmte Teile, für die andere eingeschränkte Garantiefristen gelten).

(2) vor dem Versand auf ordnungsgemäßen Betriebszustand getestet/kalibriert wurden.

Die Garantiezeit beginnt mit dem Datum des Erstverkaufs der Instrumente.

Innerhalb der Garantiezeit repariert STONEX® nach eigenem Ermessen das Produkt oder sendet Teile zum Austausch auf eigene Kosten.

STONEX® verpflichtet sich, das defekte Instrument innerhalb von dreißig (30) Tagen nur dann zu reparieren oder zu ersetzen, wenn STONEX® anerkennt, dass die Defekte am Instrument nicht auf menschliche Faktoren zurückzuführen sind oder dass keine offensichtlichen Schäden an seiner Oberfläche sichtbar sind.

STONEX® garantiert, dass ersetzte neue Teile oder Produkte für dreißig (30) Tage oder den Rest des eingeschränkten Produktgarantiezeitraums, in dem sie installiert werden, frei von Material- und Verarbeitungsfehlern sind, je nachdem, welcher Zeitraum länger ist.

Defekte Teile oder Produkte, die im Rahmen dieser eingeschränkten Garantie ersetzt werden, gehen in das Eigentum von STONEX® über.

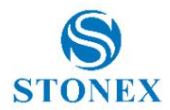

Alle Produkte, die repariert werden müssen, müssen über das vom Kunden bevorzugte Lieferunternehmen an das Büro unseres technischen Vertreters zurückgeschickt werden. STONEX® ist jedoch nicht verantwortlich für den unwahrscheinlichen Fall, dass Produkte während des Transports verloren gehen.

Jegliche Schäden, die durch den Kunden oder Dritte nach der Lieferung der Produkte an den Kunden verursacht werden, sind von der beschränkten Garantie ausgeschlossen, ebenso wie Schäden, die auf unsachgemäßen Gebrauch, jede Handlung oder Verwendung zurückzuführen sind, die nicht in den beigefügten Benutzerhandbüchern vorgesehen ist, und/oder Anleitungen.

### 8.4 Versandbedingungen

Der Kunde oder Händler ist verpflichtet, die Kosten für den Versand fehlerhafter Teile oder Instrumente an die STONEX®- Vertretung zu tragen, und STONEX® übernimmt den Versand für die Rücksendung.

Händler müssen das STONEX®- Reparatur-/Serviceverfahren befolgen, um ein besseres und schnelles Serviceergebnis zu erzielen.

### 8.5 Rückgabebedingungen "Dead on Arrival"-Instrumente

Alle zurückgegebenen Produkte müssen an die STONEX®- Vertretung geschickt werden.

Der Erstkäufer hat ab dem Kaufdatum eine Frist von sieben (7) Tagen, um das Vorliegen eines Defekts am Instrument anzuzeigen und eine volle Rückerstattung (abzüglich Versand- und Bearbeitungskosten) zu erhalten, sofern die Ware in neuem, wiederverkaufsfähigem Zustand ist und zurückgegeben wird in der unbeschädigten Originalverpackung. Kunden müssen sowohl die Rücksende- als auch die ursprünglichen Frachtgebühren bezahlen, unabhängig von der ursprünglichen Fracht, die das Unternehmen bezahlt hat. Alle Garantiebücher, Bedienungsanleitungen, Teile und Zubehörteile sowie die Originalverpackung, in der der Artikel versendet wurde, müssen enthalten sein. Wir empfehlen, den Originalkarton in einen anderen Karton zu legen, um zusätzliche Schäden am Karton selbst zu vermeiden. In einigen Fällen fällt für die Rücksendung von Sonderartikeln eine Wiedereinlagerungsgebühr an. Die Annahme zurückgegebener Waren ist erst nach Prüfung durch STONEX® endgültig.

Die oben genannten Bedingungen und Richtlinien gelten für Hardware. Händler müssen das STONEX®- Reparatur-/Serviceverfahren befolgen, um ein besseres und schnelles Serviceergebnis zu erzielen.

### 8.6 Firmware-/Software-Garantie

STONEX® gewährleistet nicht, dass der Betrieb der Firmware/Software auf irgendwelchen Instrumenten ununterbrochen oder fehlerfrei ist oder dass die in der Firmware/Software enthaltenen Funktionen Ihren Anforderungen entsprechen.

STONEX® leitet den Software-/Firmware-Fix an den Händler oder Kunden weiter. Unter einem Firmware-/Software-Fix versteht man eine Fehlerkorrektur oder ein anderes Update, das erstellt wurde, um eine frühere Firmware-Version zu reparieren, die im Wesentlichen nicht der Spezifikation des Geräts entspricht.

#### 8.7 Richtlinien für Reparaturen außerhalb der Garantie

Der Kunde zahlt die üblichen Reparaturgebühren für alle von STONEX® auf Anfrage und mit ausdrücklicher Genehmigung des Kunden selbst durchgeführten Dienstleistungen (ob Teileaustausch oder Reparaturen). In diesem Fall werden dem Kunden auch die Rücksendekosten in Rechnung gestellt.

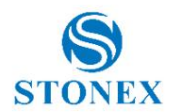

#### 8.8 Haftungsausschluss und Einschränkungen

Stonex® lehnt ausdrücklich alle Garantien ab, die nicht in dieser eingeschränkten Garantie aufgeführt sind. Alle stillschweigenden Garantien, die gesetzlich auferlegt werden können, sind auf die Dauer dieser beschränkten Garantie beschränkt. In einigen Gerichtsbarkeiten ist der Ausschluss stillschweigender Garantien oder die Beschränkung der Dauer einer stillschweigenden Garantie nicht zulässig, sodass die oben genannten Ausschlüsse oder Einschränkungen möglicherweise nicht für den Kunden gelten. Alle anderen ausdrücklichen und stillschweigenden Garantien für dieses Produkt, einschließlich der stillschweigenden Garantien der Marktgängigkeit und Eignung für einen bestimmten Zweck und/oder der Nichtverletzung von Rechten Dritter, werden hiermit ausgeschlossen.

Es liegt in der Verantwortung des Kunden, alle Einrichtungs- und Nutzungsanweisungen in den beiliegenden Benutzerhandbüchern und/oder Handbüchern zu lesen und zu befolgen. Andernfalls kann es zu Fehlfunktionen und Schäden am Produkt kommen. Der Kunde kann Daten verlieren oder Personenschäden erleiden.

Stonex®, seine verbundenen Unternehmen und Lieferanten garantieren nicht, dass der Betrieb dieses Produkts ununterbrochen oder fehlerfrei ist, wie es bei allen elektronischen Produkten der Fall ist. Wenn dieses Produkt nicht wie oben garantiert funktioniert, besteht das einzige und ausschließliche Rechtsmittel des Kunden in der Reparatur oder dem Ersatz.

In keinem Fall haften Stonex®, seine verbundenen Unternehmen oder Lieferanten gegenüber dem Kunden oder Dritten für Schäden, die über den Kaufpreis des Produkts hinausgehen.

Diese Beschränkung gilt für Schäden jeglicher Art, einschließlich:

(1) Beschädigung oder Verlust oder Beschädigung von Aufzeichnungen, Programmen, Daten oder Wechselspeichermedien des Kunden

(2) alle direkten oder indirekten Schäden, entgangenen Gewinn, entgangene Ersparnisse oder andere besondere, zufällige, exemplarische oder Folgeschäden, unabhängig davon, ob sie auf Vertragsbruch, unerlaubte Handlung oder aus anderen Gründen zurückzuführen sind oder ob sie sich aus der Nutzung oder der Unfähigkeit dazu ergeben Verwenden Sie das Produkt und/oder die zugehörigen Benutzerhandbücher und/oder Handbücher, auch wenn Stonex oder ein autorisierter Stonex®-Vertreter, autorisierter Serviceanbieter oder Einzelhändler auf die Möglichkeit solcher Schäden oder Ansprüche Dritter hingewiesen wurde.

In einigen Gerichtsbarkeiten ist der Ausschluss oder die Beschränkung von Neben- oder Folgeschäden für bestimmte Produkte nicht zulässig, sodass die Ausschlüsse oder Beschränkungen möglicherweise nicht auf Sie zutreffen. Diese eingeschränkte Garantie gewährt dem Kunden bestimmte gesetzliche Rechte, und der Kunde kann auch andere Rechte haben, die von Land/Bundesstaat/Gerichtsbarkeit zu Land/Bundesstaat unterschiedlich sind.

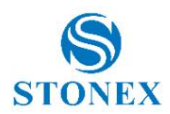

# 8.9 Umweltrecycling

Der Karton, der Kunststoff in der Verpackung und die verschiedenen Teile dieses Produkts müssen gemäß der geltenden Gesetzgebung Ihres Landes recycelt und entsorgt werden.

### 8.9.1 Für Länder der Europäischen Union (EU)

Die Entsorgung elektrischer und elektronischer Geräte als fester Siedlungsabfall ist strengstens untersagt: Sie müssen getrennt gesammelt werden.

Wenden Sie sich an die örtlichen Behörden, um praktische Informationen zum richtigen Umgang mit dem Abfall sowie zum Standort und den Zeiten der Abfallsammelstelle zu erhalten. Wenn Sie ein neues Gerät von uns kaufen, können Sie unserem Händler ein gebrauchtes ähnliches Gerät zurückgeben.

Die Entsorgung dieser Geräte an nicht ausgestatteten oder nicht genehmigten Orten kann gefährliche Auswirkungen auf Gesundheit und Umwelt haben.

Das Symbol der durchgestrichenen Mülltonne bedeutet, dass das Gerät in autorisierten Sammelstellen entsorgt und getrennt vom festen Siedlungsabfall entsorgt werden muss.

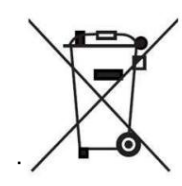

### 8.9.2 Für Länder außerhalb der Europäischen Union (EU)

Die Behandlung, das Recycling, die Sammlung und die Entsorgung elektrischer und elektronischer Geräte können je nach den im jeweiligen Land geltenden Gesetzen variieren.

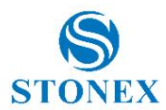

# **9. Anhang 3: Sicherheitsempfehlungen**

#### 9.1 Warnungen und Vorsichtsmaßnahmen

Das Fehlen spezifischer Warnungen bedeutet nicht, dass bei der Verwendung dieses Geräts keine Sicherheitsrisiken bestehen.

Befolgen Sie stets die Anweisungen, die einer hier aufgeführten Warnung oder Vorsichtsmaßnahme beiliegen.

Diese Informationen dienen dazu, das Risiko von Personen- und/oder Sachschäden zu minimieren. Beachten Sie die Sicherheitshinweise, die in folgender Form dargestellt sind:

**WARNUNG** – Eine Warnung warnt vor Gesundheitsrisiken und/oder Sachschäden. Eine Warnung weist auf die Art des Risikos und das Ausmaß der möglichen Verletzung und/oder des Schadens hin. Außerdem wird beschrieben, wie Sie sich und/oder die Ausrüstung vor dieser Gefahr schützen können.

**VORSICHT** – Eine Vorsichtswarnung, die auf ein mögliches Risiko einer Beschädigung der Ausrüstung und/oder eines Datenverlusts hinweist, aber kein Risiko für die Sicherheit von Personen darstellt.

### 9.2 Zulassung des Funkmoduls

Die Empfänger nutzen interne Funkmodule oder können an ein externes Datenkommunikations-UHF angeschlossen werden Radio. Die Vorschriften zur Nutzung der Funkmodems sind von Land zu Land sehr unterschiedlich. In einigen Ländern kann das Gerät ohne Einholung einer Genehmigungslizenz verwendet werden. In anderen Ländern ist eine besondere Genehmigung oder automatische Zertifizierung durch den Gerätehersteller erforderlich.

Überprüfen Sie vor der Verwendung dieses Instruments, ob in Ihrem Land eine Genehmigung zum Betrieb des Empfängers erforderlich ist. Es liegt in der Verantwortung des Importeurs, zu prüfen, ob für das Gerät im Verwendungsland eine Zertifizierung oder Lizenz erforderlich ist.

### 9.3 Gerätezulassung

Deckt technische Merkmale des Geräts in Bezug auf elektromagnetische Emissionen ab, die Interferenzen und Störungen bei anderen Instrumenten verursachen können (z. B. EMV-Kompatibilität) oder fehlerhafte Funktionen des Instruments selbst hervorrufen können. Die Genehmigung erfolgt durch den Hersteller des Gerätes. In einigen Ländern gelten besondere technische Anforderungen für den Betrieb in bestimmten Frequenzbändern. Um diese Anforderungen zu erfüllen, kann Stonex Srl die Ausrüstung, für die ein Zuschuss gewährt wird, ändern.

Durch unbefugte Änderungen am Gerät erlöschen bereits erteilte Genehmigungen, die Garantiezeit und die Betriebslizenzen des Geräts.

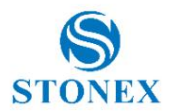

### 9.4 Allgemeine Warnung zur Antenneninstallation

1. Sämtliche Installations- und Wartungsarbeiten an der Antenne dürfen nur von qualifiziertem technischem Personal durchgeführt werden. Stellen Sie bei Wartungsarbeiten an der Antenne oder bei Arbeiten in geringeren Entfernungen als den unten aufgeführten sicher, dass der Sender deaktiviert ist.

2. Typischerweise handelt es sich bei der an den Sender angeschlossenen Antenne um eine Richtantenne (mit hohem Gewinn), die fest an der Seite oder Oberseite eines Gebäudes oder eines Turms montiert ist. Abhängig von der Anwendung und dem Antennengewinn kann die Gesamtleistung 90 Watt ERP überschreiten. Der Antennenstandort sollte so sein, dass nur qualifiziertes technisches Personal darauf zugreifen kann und dass unter normalen Betriebsbedingungen keine andere Person die Antenne berühren oder sich der Antenne auf weniger als 0,6 Meter nähern kann.

Unten sehen Sie eine Tabelle, die den Antennengewinn im Verhältnis zum empfohlenen Sicherheitsabstand zeigt:

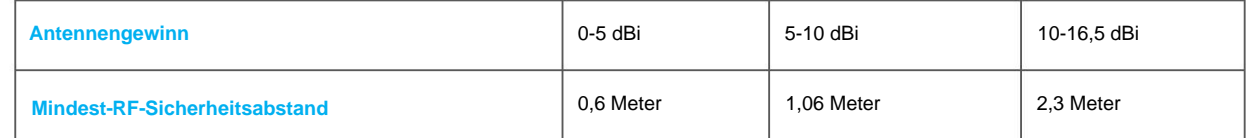

### 9.4.1 USA

Die FCC hat einen Sicherheitsstandard für die Exposition von Menschen gegenüber hochfrequenter elektromagnetischer Energie verabschiedet. Bei ordnungsgemäßer Verwendung dieses Funkmodems liegt die Belastung unter den gesetzlichen Grenzwerten. Folgende Vorsichtsmaßnahmen werden empfohlen:

Betreiben Sie den Sender **NICHT**, wenn sich jemand weniger als 20 cm (7,8 Zoll) von der Antenne entfernt befindet.

Stellen Sie die Funkantenne **NICHT** zusammen mit anderen Sendeinstrumenten auf (platzieren Sie sie nicht weiter als 20 cm).

Betreiben Sie den Sender **NICHT,** es sei denn, alle HF-Anschlüsse sind sicher und alle offenen Anschlüsse ordnungsgemäß abgeschlossen.

Betreiben Sie das Gerät **NICHT** in der Nähe von elektrischen Zündkapseln oder in einer explosionsfähigen Atmosphäre.

Für einen sicheren Betrieb müssen alle Geräte ordnungsgemäß gemäß den Installationsanweisungen verwendet werden.

Alle Geräte sollten nur von einem qualifizierten Techniker repariert und kalibriert werden.

### 9.4.2 Europa

Die Europäische Gemeinschaft gibt einige Richtlinien für die auf den Markt gebrachten elektronischen Geräte vor.

Alle relevanten Informationen finden Sie auf der Website der Europäischen Gemeinschaft:

https://ec.europa.eu/growth/sectors/electrical-engineering/

Über diesen Link können Sie die Richtlinie 2014/53/UE RED über Telekommunikationsgeräte, die LVD-Niederspannungsrichtlinie und die EMV-Richtlinie für elektromagnetische Verträglichkeit herunterladen.

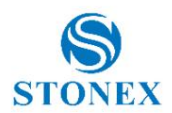

### 9.5 Bluetooth/Wi-Fi-Funkmodul

Die abgestrahlte Ausgangsleistung des internen Bluetooth-Moduls dieses Geräts liegt weit unter den FCC- und EU-Grenzwerten für die Hochfrequenzbelastung. Achten Sie in jedem Fall darauf, dass das Gerät mindestens 20 cm vom menschlichen Körper entfernt ist. Das Bluetooth-Modul entspricht den Richtlinien der von wissenschaftlichen Organisationen veröffentlichten "Sicherheitsstandards und Empfehlungen" für Funkfrequenzen.

Stonex Srl ist daher davon überzeugt, dass die interne drahtlose Funkübertragung für Endbenutzer sicher ist. Die abgegebene Energie ist weitaus geringer als die elektromagnetische Energie, die von drahtlosen Geräten wie UMTS-Telefonen abgegeben wird. Allerdings kann die Verwendung von Bluetooth/Wi-Fi in bestimmten Situationen oder an bestimmten Orten, z. B. in Flugzeugen, Krankenhäusern usw., eingeschränkt sein. Wenn Sie sich nicht sicher sind, ob Einschränkungen bestehen, sollten Sie vor dem Einschalten des Bluetooth-Radios eine Genehmigung einholen.

### 9.5.1 Empfehlung zur Installation von Antennen für interne Funkgeräte

UHF-Antennen mit einem Gewinn von mehr als 5 dBi sind für die Verwendung mit diesem Gerät strengstens verboten. Die erforderliche Antennenimpedanz muss 50 Ohm betragen.

#### **VORSICHT**

Beachten Sie zu Ihrer Sicherheit und zur Einhaltung der RF-Expositionsanforderungen der FCC stets die folgenden Vorsichtsmaßnahmen:

- Halten Sie immer einen Mindestabstand von 20 cm (7,8 Zoll) zwischen Ihnen und dem ein strahlende Antenne.
- Stellen Sie die Funkantenne nicht zusammen mit anderen Sendegeräten auf (platzieren Sie sie nicht weiter als 20 cm).
- Schalten Sie das GSM- oder UHF-Modul nicht ein, ohne dass die Antenne am externen Anschluss montiert ist.

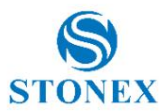

### 9.6 Wiederaufladbare Lithium-Ionen-Batterien

Diese Empfänger verwenden einen wiederaufladbaren Lithium-Ionen-Akku.

#### **WARNUNG**

• Vermeiden Sie direkten Kontakt mit dem wiederaufladbaren Lithium-Ionen-Akku, wenn dieser beschädigt erscheint. Batterieflüssigkeiten sind ätzend und der Kontakt mit ihnen kann zu Verletzungen oder Sachschäden führen.

Um Verletzungen oder Schäden zu vermeiden:

- Wenn die Batterie ausläuft, vermeiden Sie den Kontakt mit der Batterieflüssigkeit.
- Wenn Batterieflüssigkeit in Ihre Augen gelangt, spülen Sie Ihre Augen sofort mit klarem Wasser aus und suchen Sie einen Arzt auf. Reiben Sie nicht Ihre Augen!
- Wenn Batterieflüssigkeit auf Ihre Haut oder Kleidung gelangt, waschen Sie die Batterieflüssigkeit sofort mit klarem Wasser ab.

#### **WARNUNG**

• Beschädigen Sie den Lithium-Ionen-Akku nicht.

Eine beschädigte Batterie kann eine Explosion mit Brandgefahr verursachen und zu Personen- und/oder Sachschäden führen.

Um Verletzungen oder Schäden zu vermeiden:

- Verwenden oder laden Sie den Akku nicht, wenn er beschädigt zu sein scheint. Anzeichen einer Beschädigung sind Verfärbungen, Verformungen und austretende Flüssigkeiten.
- Setzen Sie den Akku keinem Feuer, hohen Temperaturen oder direkter starker Sonneneinstrahlung aus.
- Tauchen Sie den Akku grundsätzlich nicht in Wasser oder flüssige Substanzen ein.
- Benutzen oder lagern Sie den Akku nicht in sehr heißer Umgebung.
- Lassen Sie den Akku nicht fallen und beschädigen Sie ihn nicht.
- Öffnen Sie die Batterie nicht und schließen Sie ihre elektrischen Kontakte nicht kurz.

Machine Translated by Google

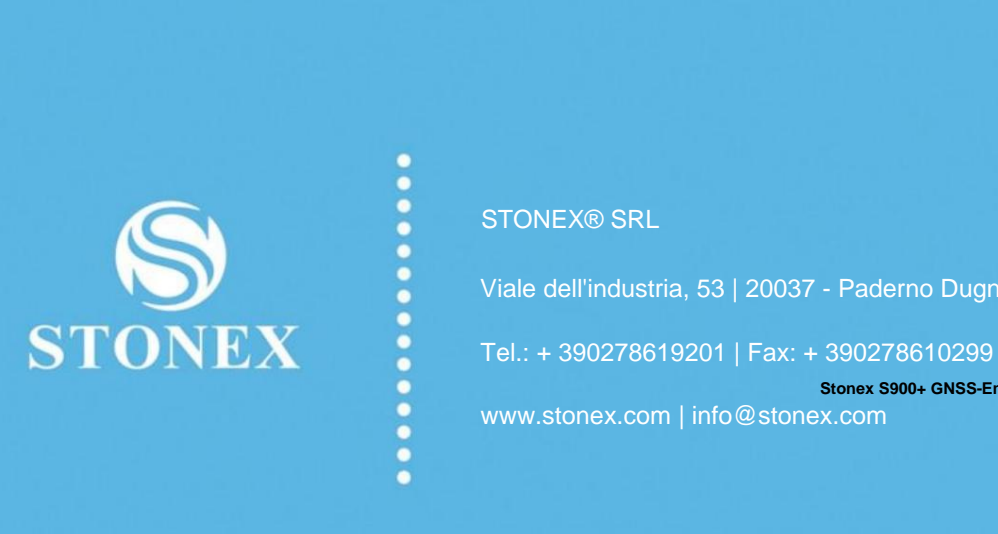

### STONEX® SRL

Viale dell'industria, 53 | 20037 - Paderno Dugnano (MI) | Italien

www.stonex.com | info@stonex.com **Stonex S900+ GNSS-Empfänger – Benutzerhandbuch** 50